# [Accelario Synthetic Data] ユーザガイド

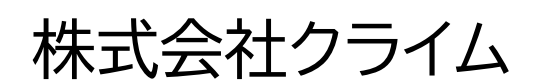

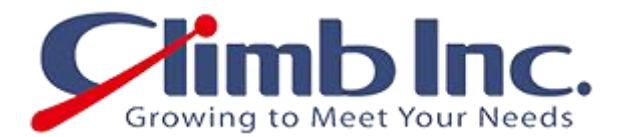

作成日: 2023/03/09(木) 更新日: 2023/03/09(木) バージョン: 1.0

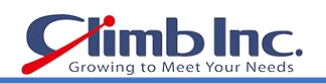

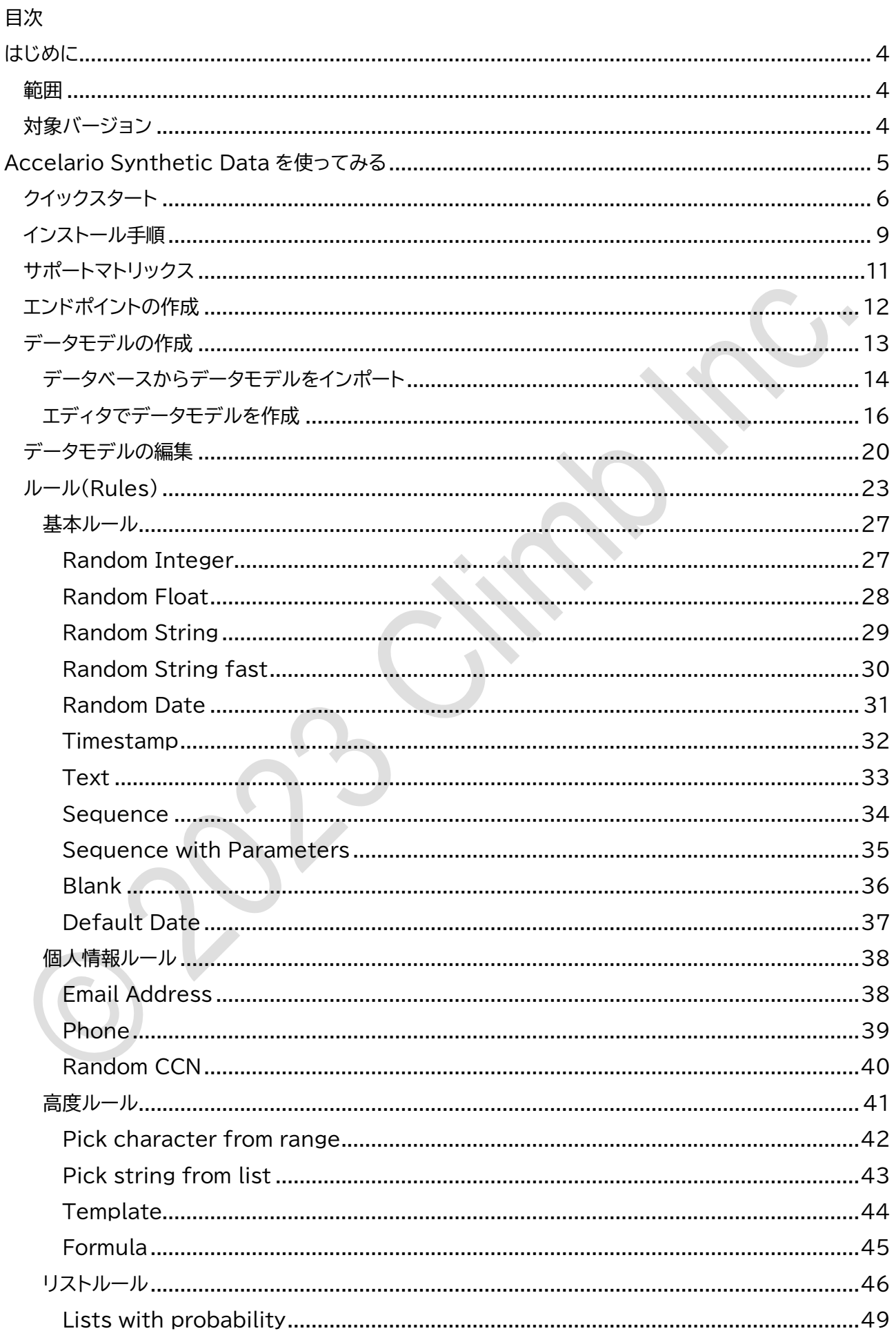

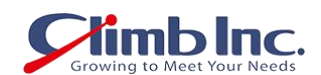

 $\ddot{\phantom{0}}$ 

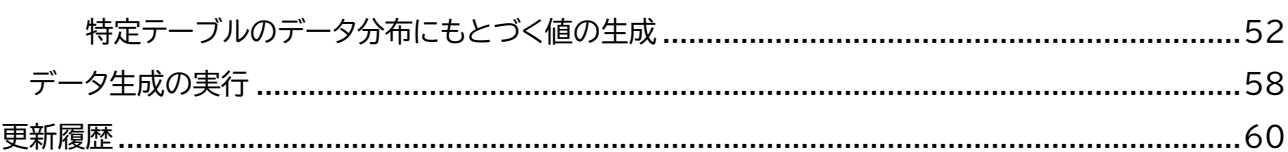

# <span id="page-3-0"></span>はじめに

- ⚫ 本ドキュメントに記載されたイラスト、写真、文章の一部またはすべてを無断で複製、転載することを 禁止します。
- ⚫ 本ドキュメントは製品を購入されたお客様、評価版をご使用のお客様向けに株式会社クライムが提供 しております。

#### <span id="page-3-1"></span>範囲

本ドキュメントは、Accelario Synthetic Data モジュールの使用方法について記載しております。

#### <span id="page-3-2"></span>対象バージョン

本ドキュメントは、以下の製品のバージョンに対応しております。

● Accelario Synthetic Data Ver. 1.2

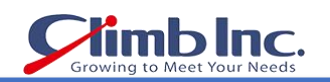

۰

# <span id="page-4-0"></span>Accelario Synthetic Data を使ってみる

Accelario Synthetic Data モジュールを使用すると、あらゆるタイプのテストやトレーニングで本番さ ながらに使用できる合成データを生成することができます。合成データのプロビジョニングと操作の全プ ロセスが簡素化されるので、データベース管理者への依存が大幅に減り、開発ライフサイクルが効率化され ます。

このドキュメントでは、Accelario Synthetic Data モジュールの導入と活用に役立つ情報を、以下の各 セクションに分けて説明していきます。

- [クイックスタート](#page-5-0)
- [インストール手順](#page-8-0)
- [サポートメトリックス](#page-10-0)
- [エンドポイントの作成](#page-11-0)
- [データモデルの作成](#page-12-0)
- [データモデルの編集](#page-19-0)
- ⚫ [ルール\(](#page-22-0)Rules)
- [データ生成の実行](#page-57-0)

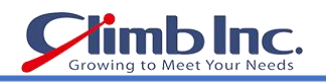

# <span id="page-5-0"></span>クイックスタート

ここでは、Accelario Synthetic Data モジュールを使用するための基本的な手順を紹介します。これに より、全体的な流れを把握するとともに、各ステップの詳細をリンクから確認することができます。

1. アプリケーションにログインします。

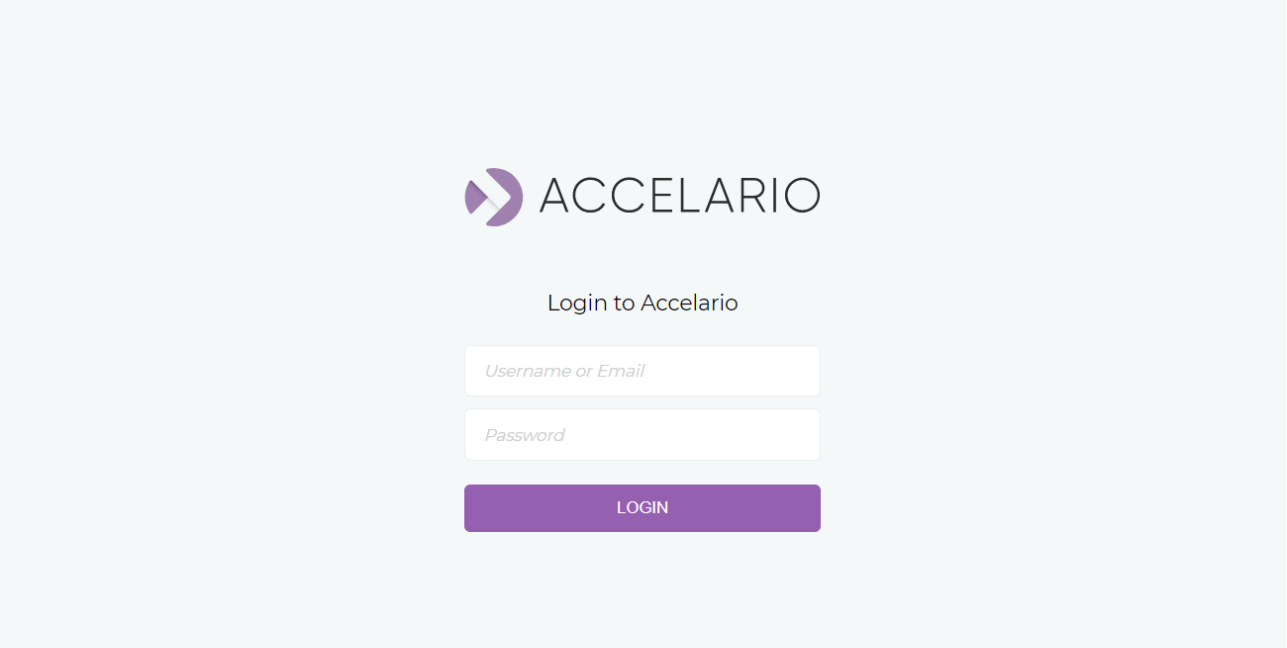

v1.0-SNAPSHOT(build 12)

デフォルトの認証情報は以下のとおり: ユーザ名: admin パスワード: password

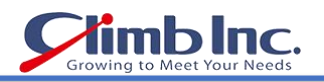

2. Oracle データベースへ[の接続を設定し](#page-11-0)ます。

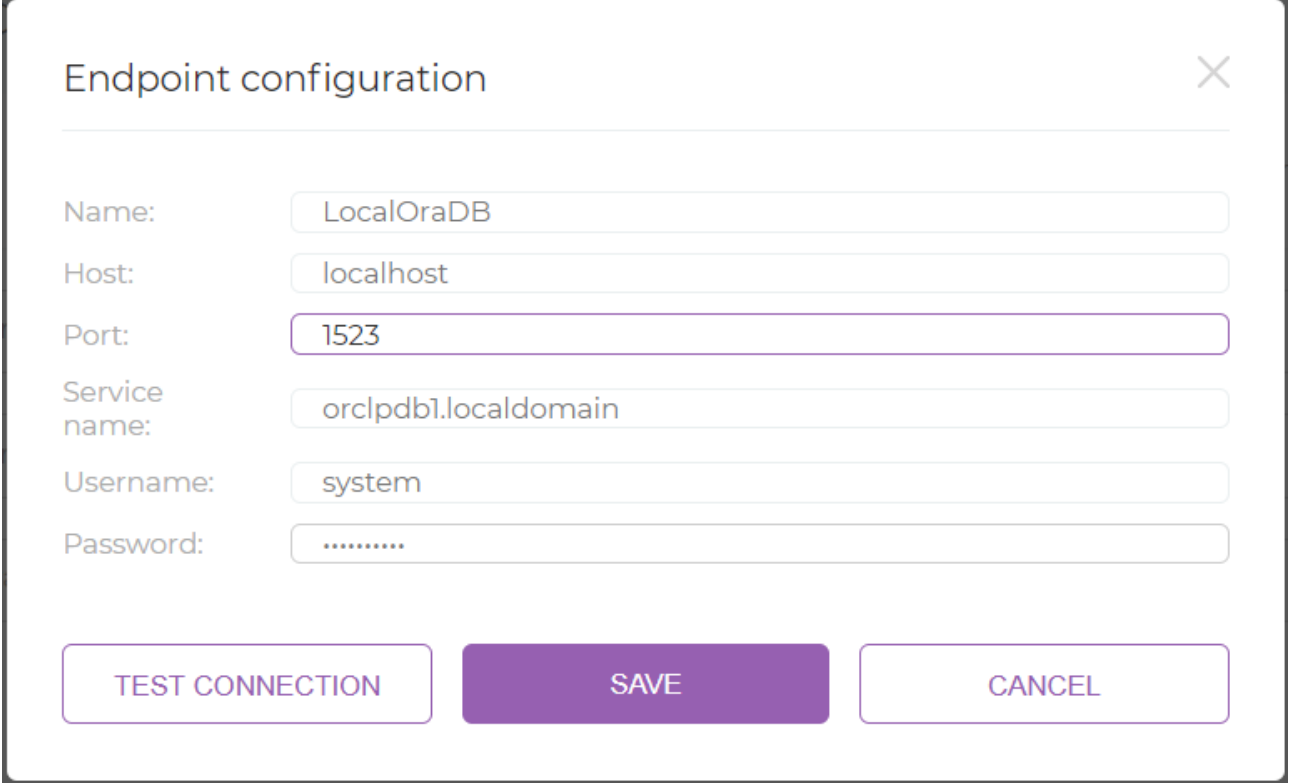

3. インポートを使用し[てデータモデルを作成し](#page-13-0)ます。

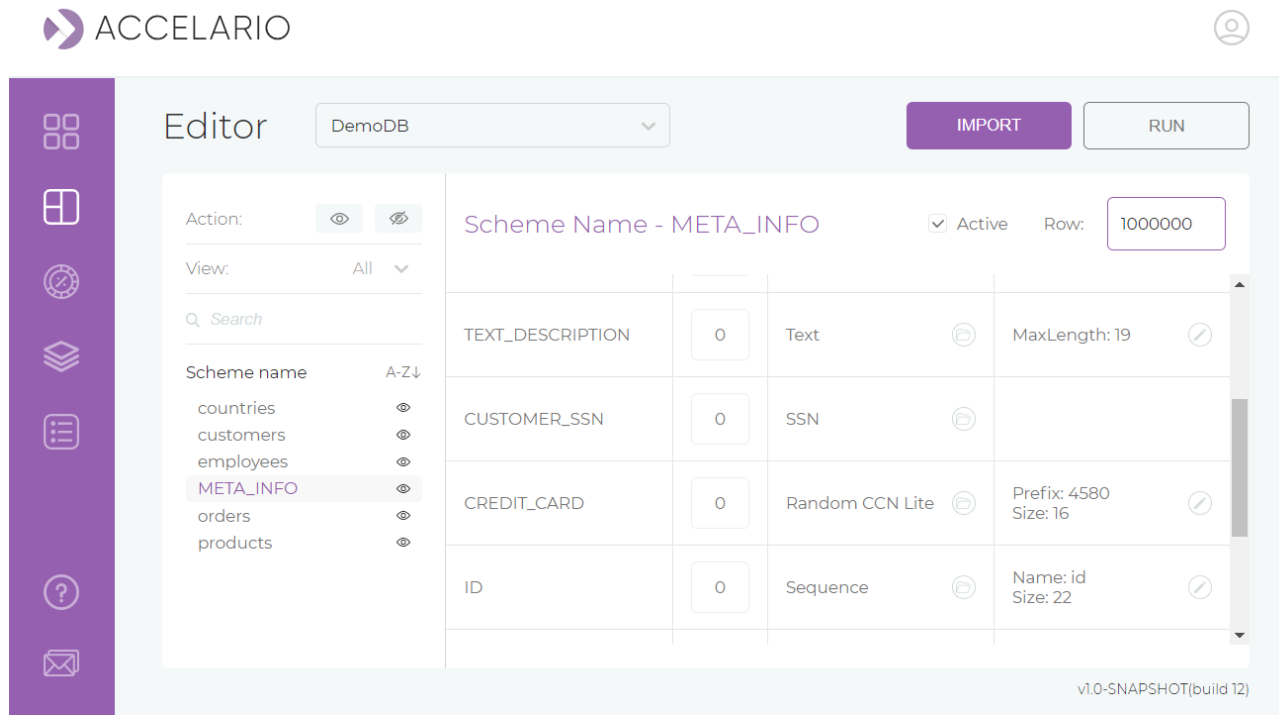

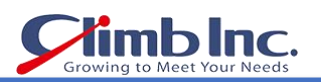

 $\circledcirc$ 

#### 4. [データ生成を実行し](#page-57-0)ます。

#### ACCELARIO

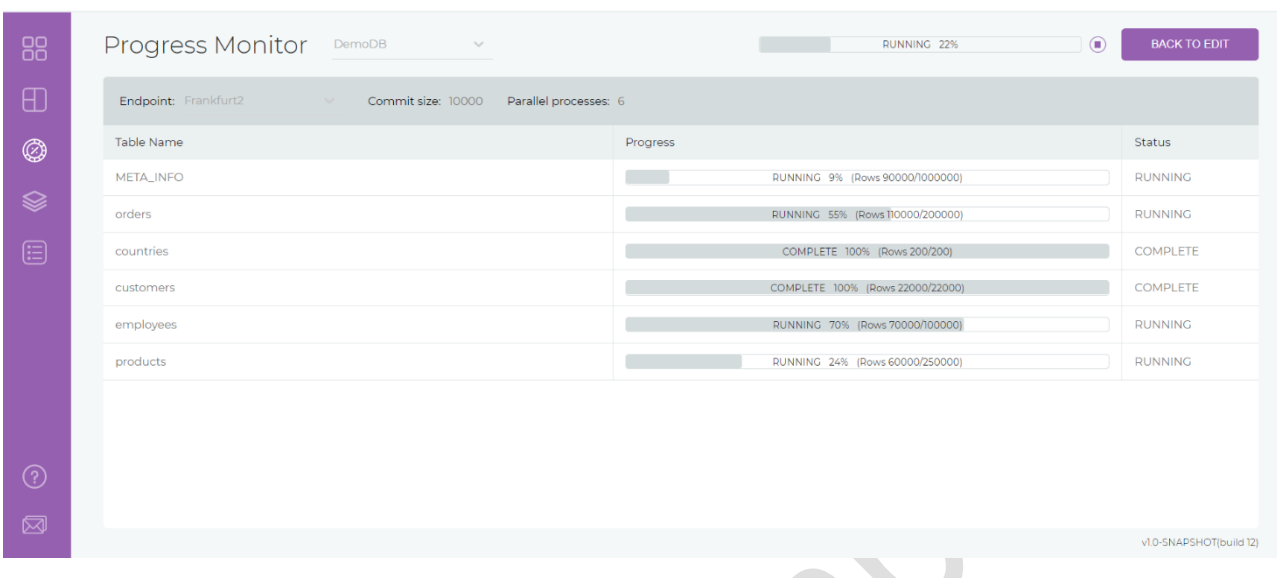

#### 5. 以下のように、テストデータが自動的に生成されます。

#### **ED** Properties **E**, Data <sub>co</sub> ER Diagram Frankfurt2 **ED** Schemas  $\vec{B}$  DEMO SYNTH **ED META\_INFO**  $\begin{bmatrix} \mathbf{R} & \mathbf{R} \\ \mathbf{R} & \mathbf{S} \end{bmatrix}$  Enter a SQL expression to filter results (use Ctrl+Space  $\overline{\mathbf{F}(\mathbf{x})}$  $\left| \begin{smallmatrix} \texttt{RBC} & \texttt{RBC} \end{smallmatrix} \right|\right|$  and text\_description  $\mathbb{R}^2$  and customer\_ssn  $\left| \begin{smallmatrix} \texttt{RBC} & \texttt{RBC} \end{smallmatrix} \right|$  and  $\left| \begin{smallmatrix} \texttt{RBC} & \texttt{RBD} \end{smallmatrix} \right|$  and  $\left| \begin{smallmatrix} \texttt{RBC} & \texttt{RBD} \end{smallmatrix} \right|$  and  $\left| \begin{smallmatrix} \texttt{$ **T: RECOSTOMER GUID**  $\overline{\mathbf{1}}$ 109.26.210.128 lus ignota iudicabi 725-50-8113 126 [NU Ø https://www.yahoo.in/bzht.html 7s9lit5e-5z7r-06v6-v694-veirfr64m9 Sed aliquid apparea 70 22 21 30 227-38-3306 4580874025311922 127 [NU Z https://www.outlook.com/jkp.html qbh2dkyu-it5e-5z7r-7r06-v694veirf  $\overline{2}$  $\frac{1}{6}$   $\frac{1}{3}$ 212.104.40.0 Detracto electram f 387-64-0037 4580194068683525 128 [NU Ø https://www.bellsouth.net/ir.html ejnyczah-riyd-kyui-uit5-e5z7r06v69. 179.127.212.183 554-74-0371 4580756205248359 a1e6aj0p-3gop-8hjc-jcza-hriydkyuit!  $\overline{1}$   $\overline{4}$ Ea duo quas sapient 129 [NU Z https://www.yahoo.com/mlca.html 156.51.37.104 4580134602522238 130 [NU Z https://www.virgilio.it/az.html?aa=zz Ne per impedit scae 915-09-0166 0pc40p3g-op8h-jcza-zahr-iydkyuit5  $\overline{5}$ 201.208.139.180 338-18-7579 4580665161051247 131 [NU Ø https://www.earthlink.net/h.html?h=h kk14gop8-hjcz-ahri-riyd-kyuit5e5z7  $\overline{6}$ Ex aliquip percipit 193.155.83.94 Ea mei appareat eff 4580909095409615 132 [NU Ø https://www.rocketmail.com/d.html?d=d ju8q0pc4-a1e6-ejny-nyqb-h27s9l7u 317-54-0991  $\overline{7}$ 224.211.226.56 4580132369637875 bnienvab-h27s-9l7u-7u1e-owxai0p 262-98-2143 133 INU Ø http://www.vahoo.com.ar/dcg.html  $\overline{8}$ Brute corrumpit eum 85.178.35.244 4580625897843143 134 INU @ http://www.yahoo.com.mx/elk.html  $\overline{9}$ Ex aliquip percipit 250-88-2632 bbxs7s9l-7u1e-owxa-xai0-p3gop8hi 10 14.196.90.134 Assum fierent intel 526-69-2895 4580184543359513 135 INU Z https://www.aol.com/nol.html?nono=II 4pzgniej-u8gk-k140-40pc-4a1e6ein 11 228.53.147.198 Ne per impedit scae 521-40-9442 4580497444648977 136 [NU Ø https://www.hotmail.fr/jo.html?jj=oo u7m6eju8-qkk1-40pc-pc4a-1e6ejny 12 199.51.30.151 Ad paulo scribentur 356-39-5264 4580375193222511 137 INU @ http://www.neuf.fr/pwyai.html o8s26ejn-yqbh-27s9-s9l7-u1eowxaj 13 119.52.31.224 Ad paulo scribentur 263-24-3497 4580641605314379 138 [NU Z https://www.yahoo.in/fpvh.html iq50gbbx-sbni-eju8-u8qk-k140pc4a 90.146.92.219 Cu nec error conven 464-05-8337 4580676532165653 139 [NU @ http://www.tiscali.co.uk/sux.html urc38s2u-7m64-pzgb-gbbx-sbniejuł  $\overline{14}$ 15 149.251.110.33 An esse numquam men 565-91-2810 4580131095437026 140 [NU ⊠ https://www.sfr.fr/cklx.html?ckck=lxlx fii0bxsb-niej-u8qk-qkk1-40pc4a1e6e 16 128.136.97.70 lus ignota iudicabi 656-14-3012 4580657459480476  $141$ [NU Z http://www.live.nl/tamli.html eixpc3iq-50o8-s2u7-u7m6-4pzgbbx 17 235,150,6,60 Populo putent ei pe 639-84-6081 4580893751090543 142 [NU Ø http://www.earthlink.net/oa.html?oo=aa f1q964pz-gbbx-sbni-niej-u8qkk140; 100.177.198.133 4580356322206773 Per at laoreet irac 571-32-1227 143 INU @ https://www.outlook.com/asp.html irtv7m64-pzqb-bxsb-sbni-eju8qkk14 18 19 69.218.31.94 489-37-9695 4580578666738699 144 [NU @ http://www.free.fr/uxqm.html?uxux=qmqm gfvuurc3-iq50-o8s2-s2u7-m64pzgb Id eos utinam omitt 20 218.153.7.138 4580835146090099 Assum saepe eu ius, 404-24-2564 145 INU @ https://www.yahoo.co.uk/ace.html z4bpii0u-rc3i-a50o-0o8s-2u7m64p; 21 18.186.250.177 146 [NU Ø https://www.bigpond.com/ls.html?ll=ss Ad epicurei hendrer 261-14-1976 4580128338084163 3tzg3ig5-0o8s-2u7m-7m64-pzgbbx 22 48.163.49.181 Ex eum summo propri 591-33-0592 4580904089753127 147 INU E https://www.centurytel.net/v.html?v=v vlkcafyu-irty-f1a9-a9ei-xpfil0urc3ia 148 [NU Ø http://www.wanadoo.fr/qyi.html?qyqy=ii 23 15.78.127.179 Habeo nostrud tinci 518-21-8328 4580715923840503 yw21f1q9-eixp-fii0-i0ur-c3iq50o8s2 .<br>gsvtzgz4-bpgf-vuir-irtv-f1q9eixpfii0 24 186.120.117.254 Mea scripserit disp 740-64-9011 4580974105397541 149 [NU Ø https://www.orange.fr/sddm.html 1.124.58.16 Dicta solet signife 858-31-7108 4580895513364492 150 [NU Ø http://www.libero.it/hvvu.html Ogn2zgz4-bpgf-vuir-irtv-f1q9eixpfii0  $\overline{25}$ 26 86.240.142.208 Vix ut omnes commun 224-36-7063 4580270465347165 us6atyw2-1ylk-c3tz-tzgz-4bpgfvuirt 151 [NU Ø https://www.club-internet.fr/a.html?a=a

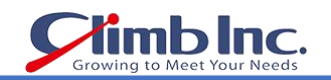

# <span id="page-8-0"></span>インストール手順

#### システム要件

⚫ Windows または Linux サーバ(任意のリリース/バージョン)。このサーバがアプリケーションサー バの役割を担います。任意のホスト(専用またはデータベースと兼用サーバ)を使用することができま す。

最低条件: 2CPU コア、2GB RAM、20GB のディスクスペース

- ⚫ Java 8
- ⚫ データベースへのネットワークアクセス

#### 環境別の手順

#### Docker

インストールキットは、docker-compose.ymlの単一ファイルとなります。

このファイルをアプリケーションサーバの任意の空(から)ディレクトリにコピーします(このディレクトリを以 下「app\_home」と呼びます)。

以下のコマンドを実行します。

cd {app home}

docker login

クライムの提供する認証情報を使用してください。通常、Accelario のプライベートリポジトリから最新バ ージョンを取り出せる Docker ハブのユーザ名とパスワードを使用します。

docker-compose up -d

#### Linux

インストールキットを解凍して、アプリケーションサーバの任意の空(から)ディレクトリにコピーします(この ディレクトリを以下「app home」と呼びます)。

Java 1.8 がインストールされていることを確認してください。

以下のコマンドを実行します。

cd {app home}

sudo screen -dmSL synthetic java -Duser.timezone=GMT -jar data-generator-1.0- SNAPSHOT.jar

screen がインストール済みでない場合は、nohup を使用することも可能です。

sudo nohup java -Duser.timezone=GMT -jar data-generator-1.0-SNAPSHOT.jar &

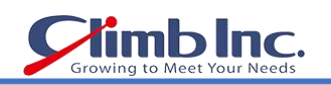

#### Windows

インストールキットを解凍して、アプリケーションサーバの任意の空(から)ディレクトリにコピーします(この ディレクトリを以下「app home」と呼びます)。

Java 1.8(64 ビット)がインストールされていることを確認してください。

以下のコマンドを実行します。

cd {app home}

java -Duser.timezone=GMT -jar data-generator-1.0-SNAPSHOT.jar

# アプリケーションへのアクセス

ブラウザを開いて、http://myserver:8081 にアクセスします。

myserver は jar ファイルを起動したホスト名に置き換えてください。

デフォルトのポート(8081)は、必要に応じて、構成ファイル conf/application.yml の server:applicationConnectors:port セクションで変更することができます。

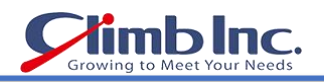

 $\bullet$ 

# <span id="page-10-0"></span>サポートマトリックス

# Accelario Synthetic Data モジュールでは、以下のデバイスがサポート対象となります。

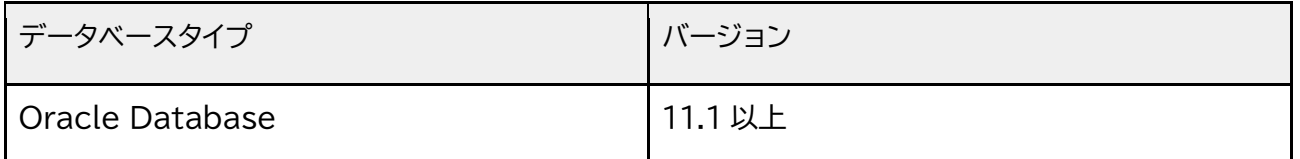

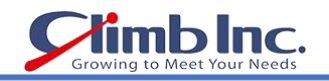

 $\circledcirc$ 

# <span id="page-11-0"></span>エンドポイントの作成

エンドポイントとは、データベースへの接続点です。エンドポイント管理(Endpoint Management)画面 で、データベースへの接続を設定することができます。

新しいエンドポイントを作成するには、ADD NEW ENDPOINT をクリックします。

# ACCELARIO

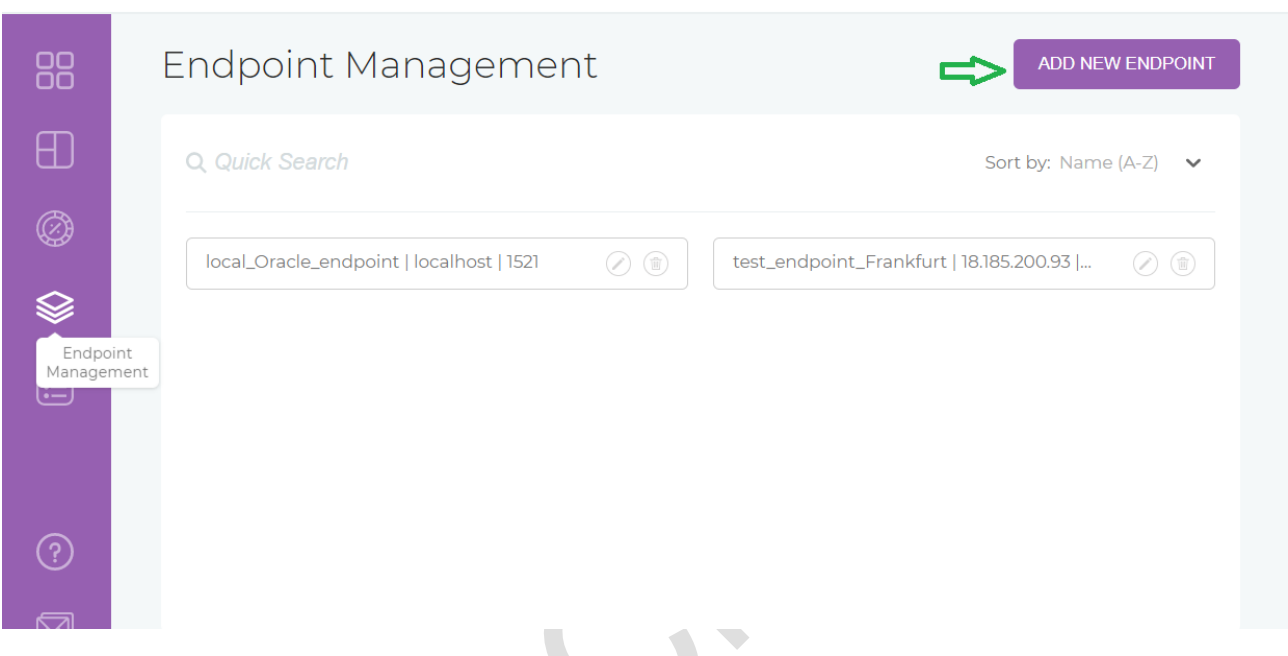

ダイアログスクリーンで、新しいエンドポイント名とデータベース接続のためのパラメータを記入します。

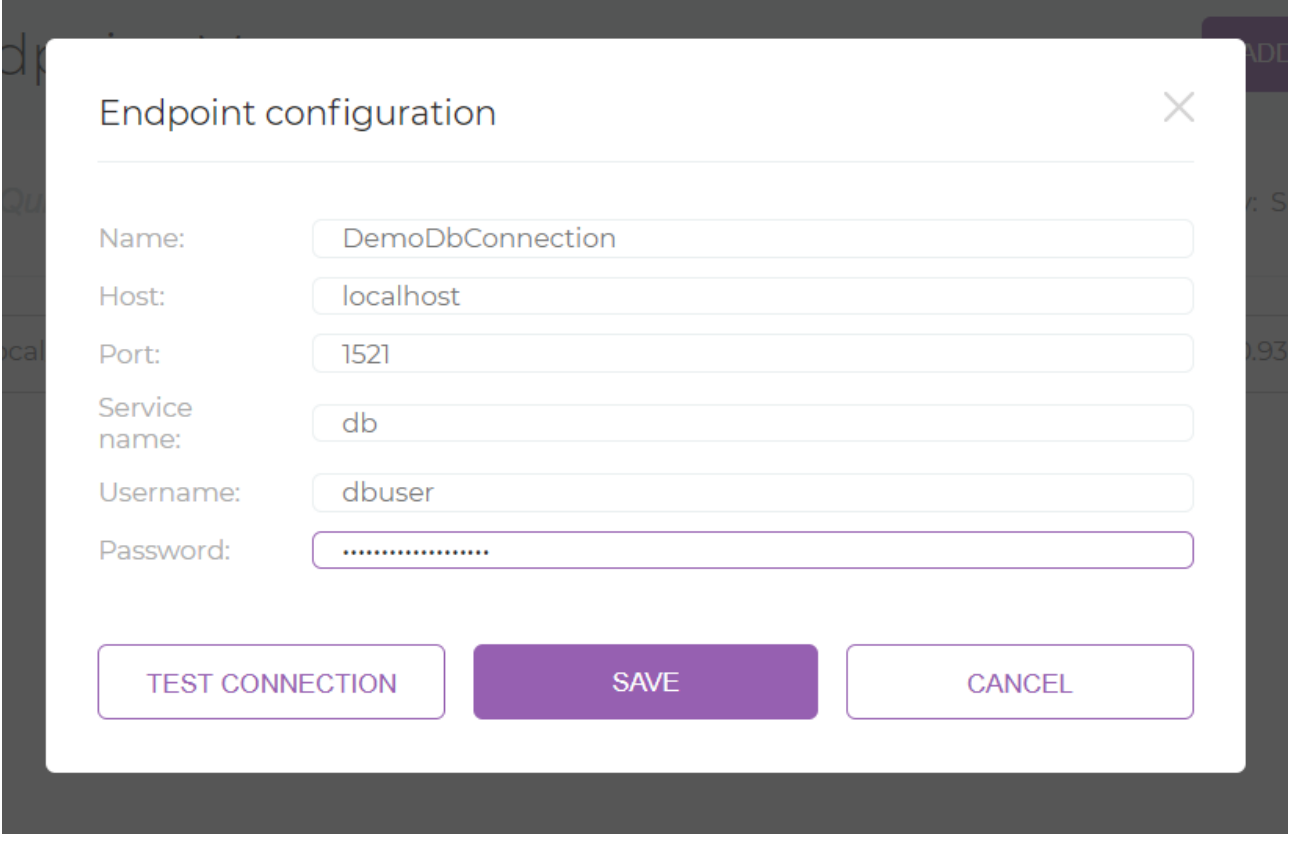

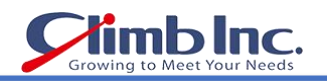

 $\bullet$ 

# <span id="page-12-0"></span>データモデルの作成

データモデルとは、テーブルごとのレコード数やカラムの詳細など、すべてのテーブル情報を含む Oracle スキーマ定義です。

データモデルを作成するには、次の 2 通りの方法があります:

- ⚫ [データベースからデータモデルをインポート](#page-13-0)
- [エディタでデータモデルを新規作成](#page-15-0)

#### <span id="page-13-0"></span>データベースからデータモデルをインポート

データモデルとは、テーブルごとのレコード数やカラムの詳細など、すべてのテーブル情報を含む Oracle スキーマ定義です。

データモデルを作成するもっとも簡単な方法は、実際に使用されているデータベースからインポートするこ とです。

そのためには、エディタ(Editor)画面で IMPORT ボタンをクリックします。

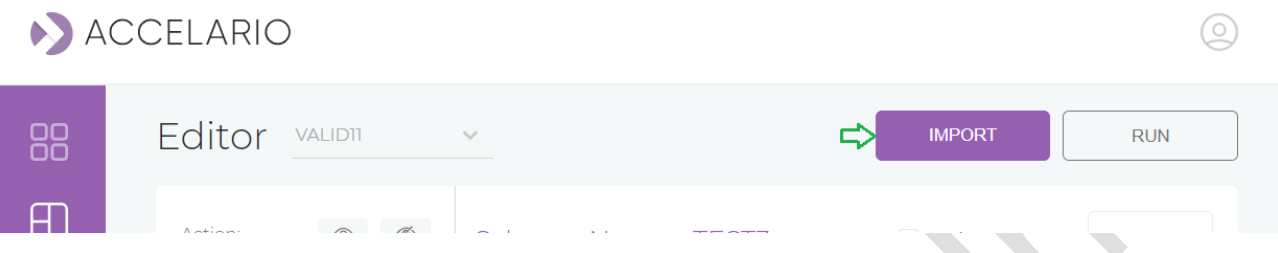

IMPORT 画面が開いたら、データモデル名を記入し、エンドポイントとスキーマを指定します。

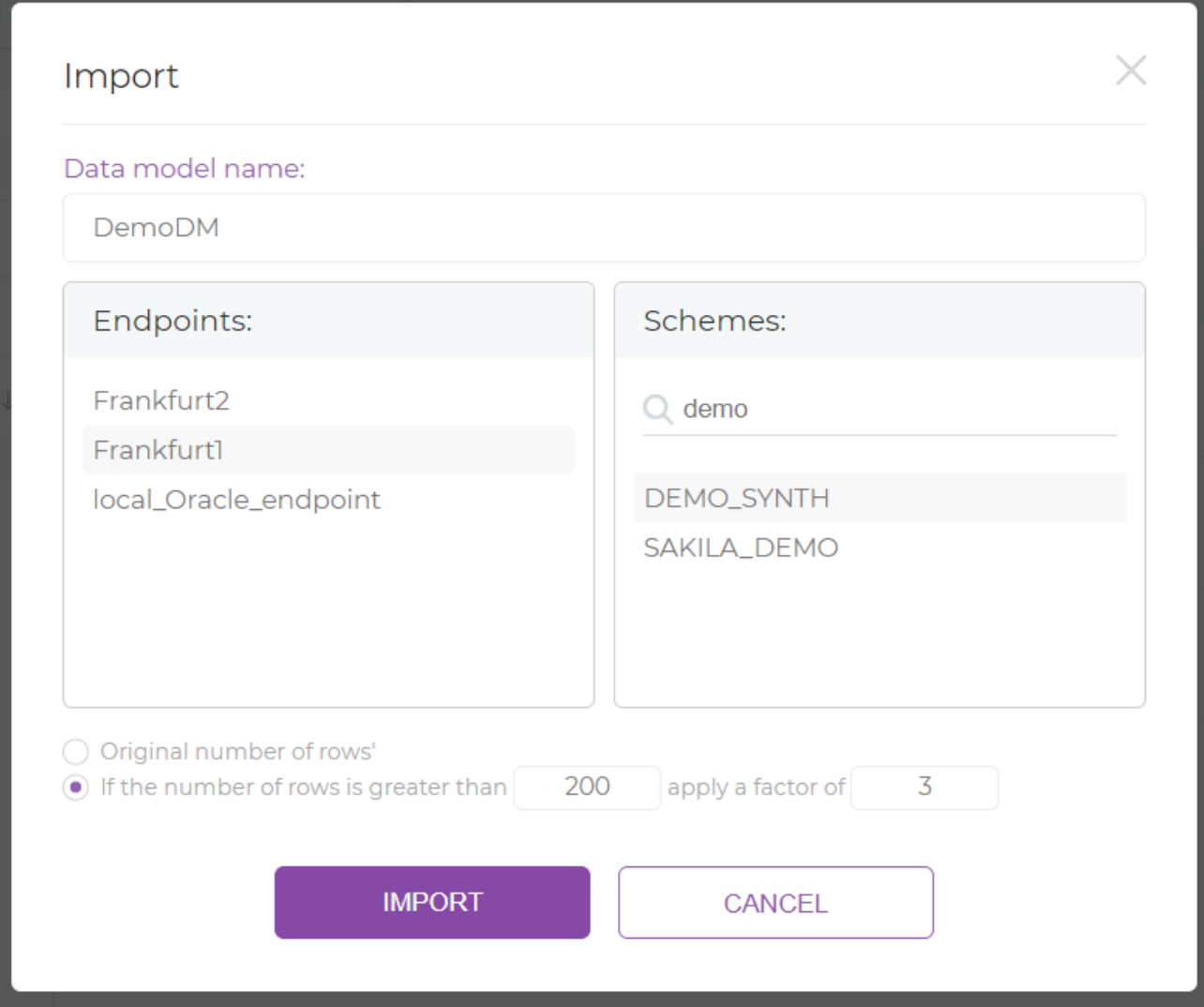

ここでは、生成されたレコードに含めるべきレコード(行)数も定義できます。インポートした元の行数をその まま使用することも、行数を拡張することもできます。上の画面の例では、200 行以下のすべてのテーブ ルは元の行数をそのまま使用し、200 行を超えるテーブルは行数を 3 倍に増やすように設定されていま す。

ıb Inc.

 $\circledcirc$ 

必要なフィールドをすべて記入し、IMPORTを実行すると、新しいデータモデルがエディタに表示されます。

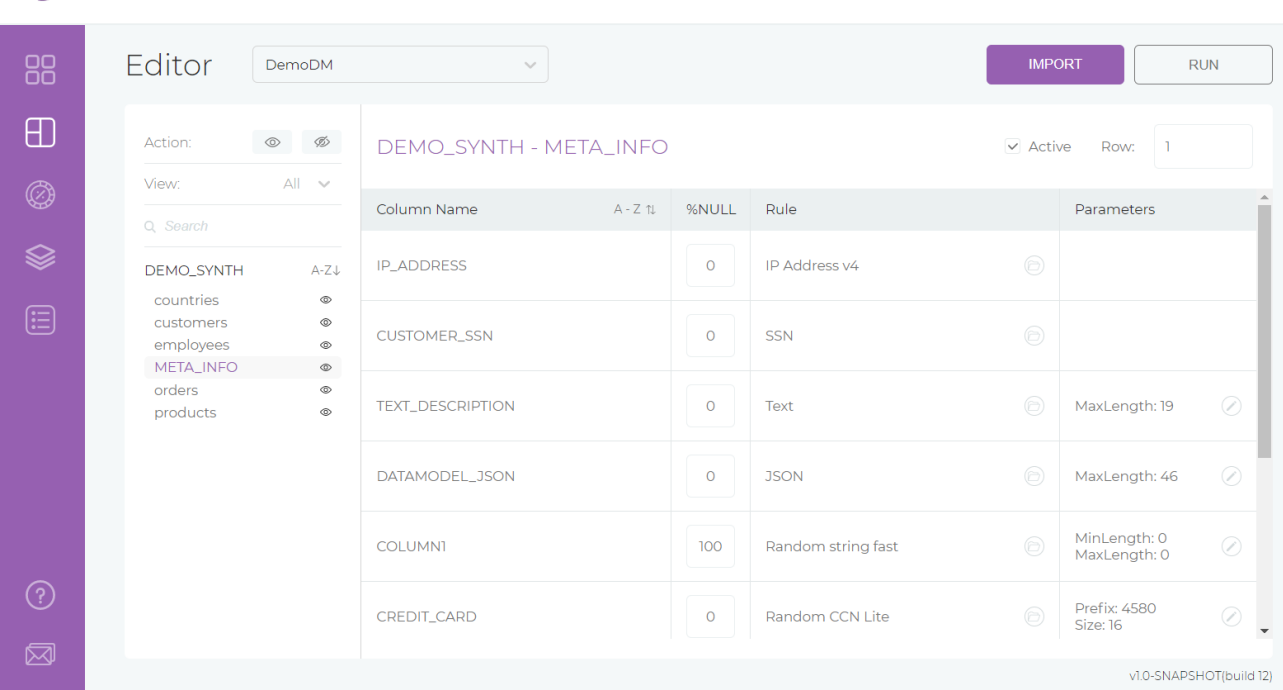

ACCELARIO

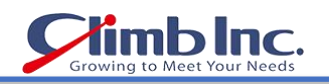

#### <span id="page-15-0"></span>エディタでデータモデルを作成

バージョン 1.2 以上では、エディタでスキーマ、テーブル、カラムを定義して、新しいデータモデルを作成す ることができます。手順は次のとおりです:

1. IMPORT のプルダウンリストから Create new を選択します。

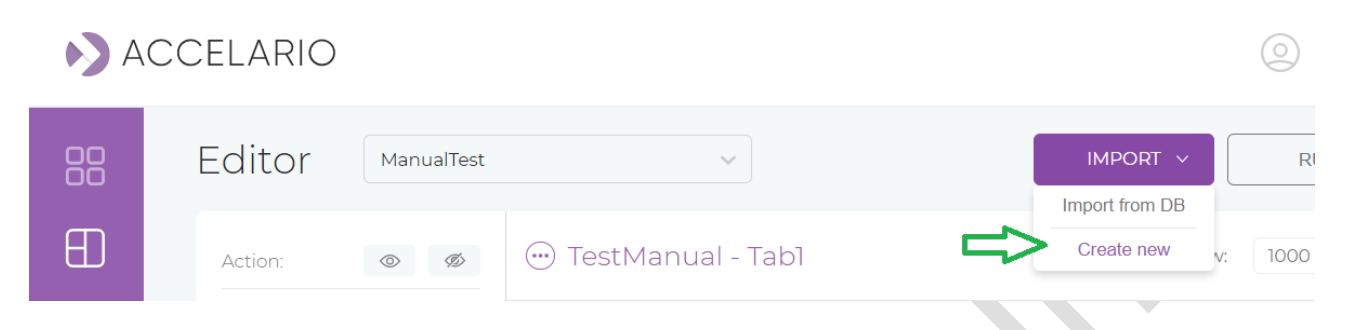

2. データモデル名とスキーマ名を指定します。

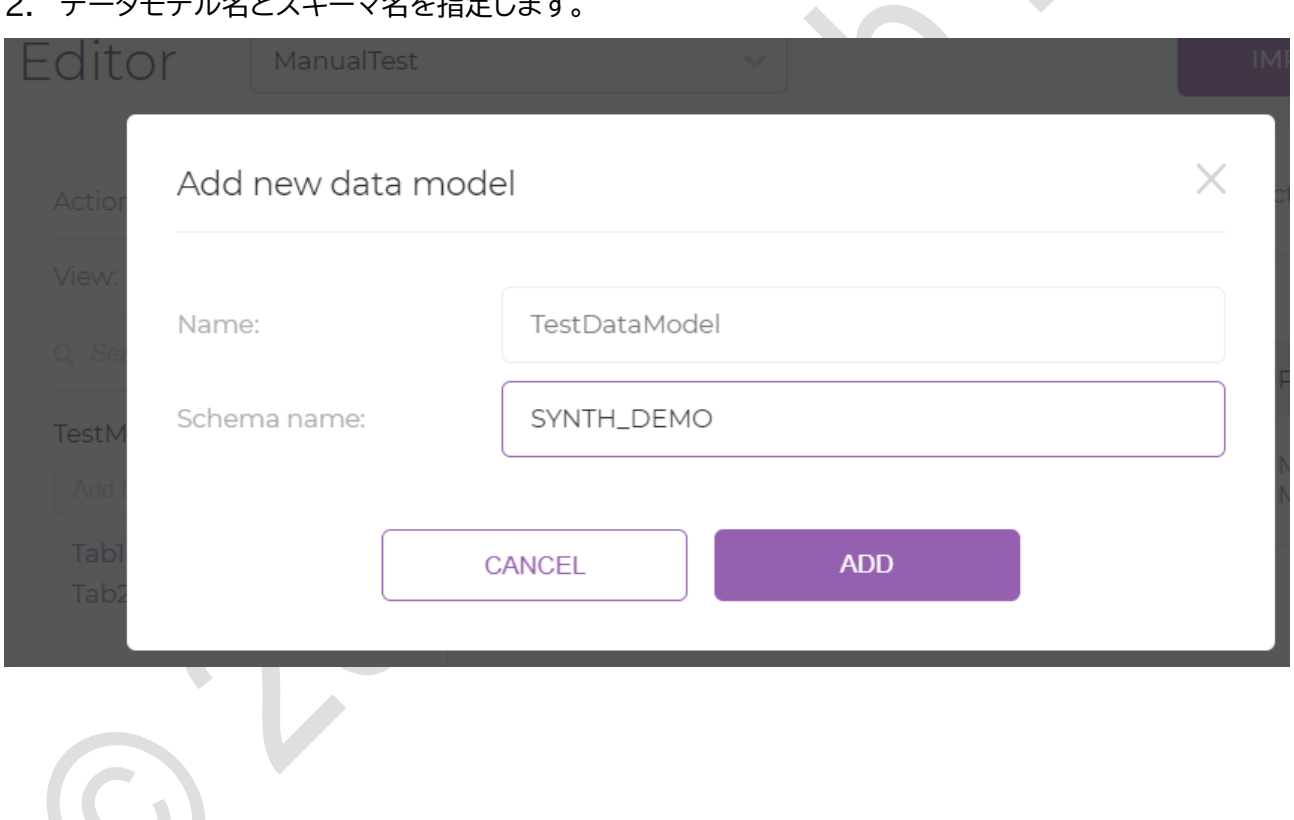

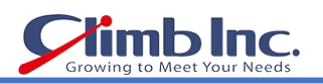

3. Add New Table をクリックしてテーブルを追加します。

**CANCEL** 

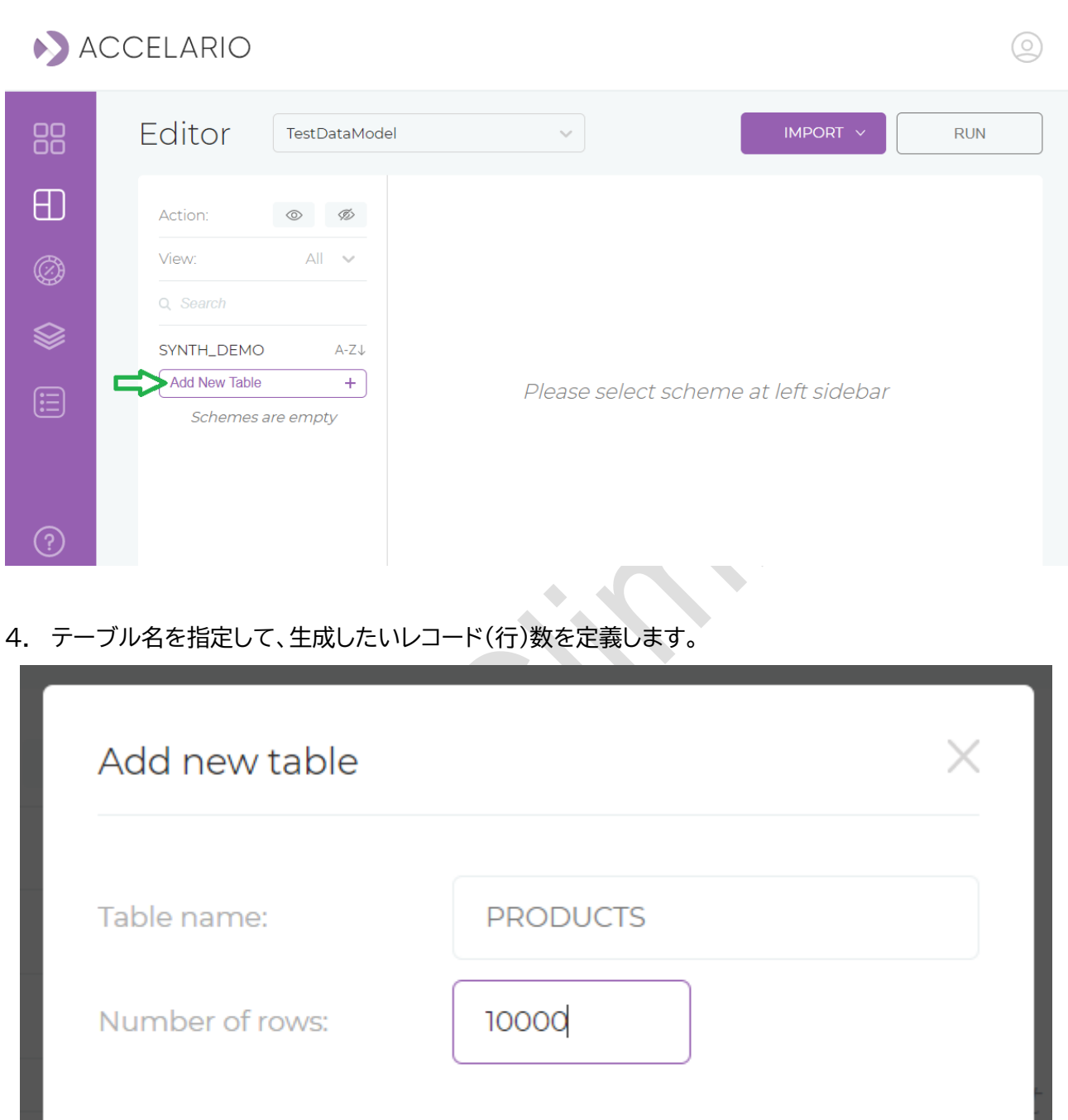

 $ADD$ 

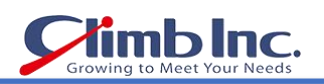

5. Add New Column をクリックしてカラムを追加します。

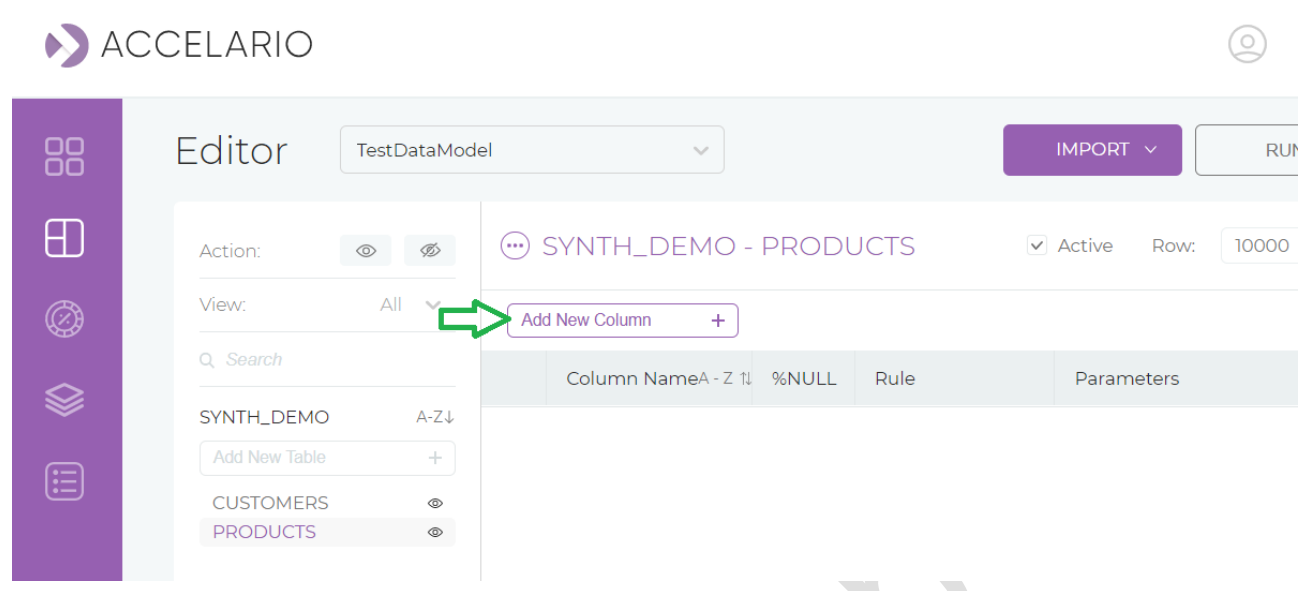

6. カラム名やタイプなどを定義します。

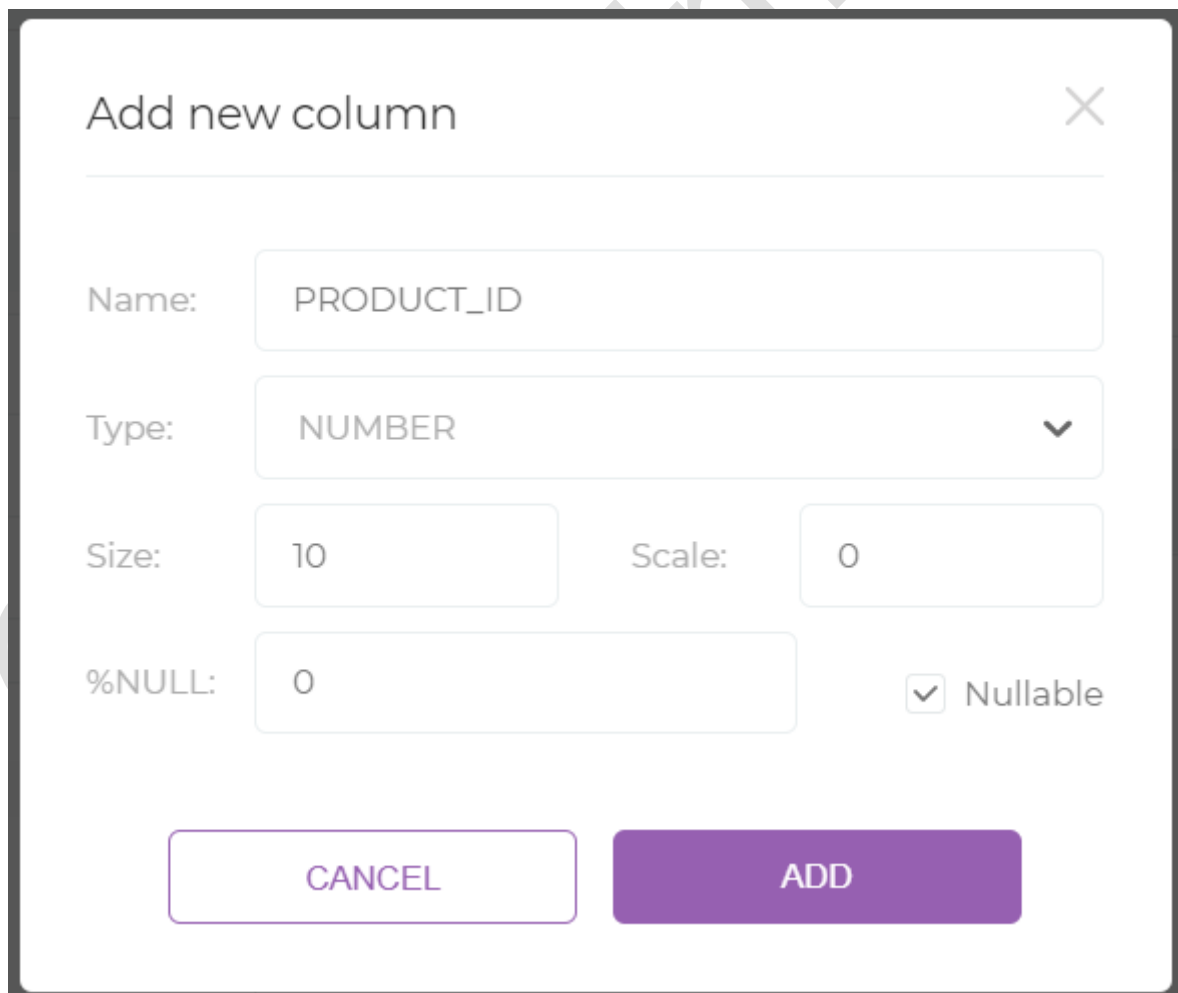

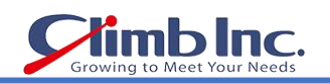

新しいカラムには適合するルールが自動的に添付されます(1)。このカラムを変更または削除するには、編 集ボタン(2)をクリックします。

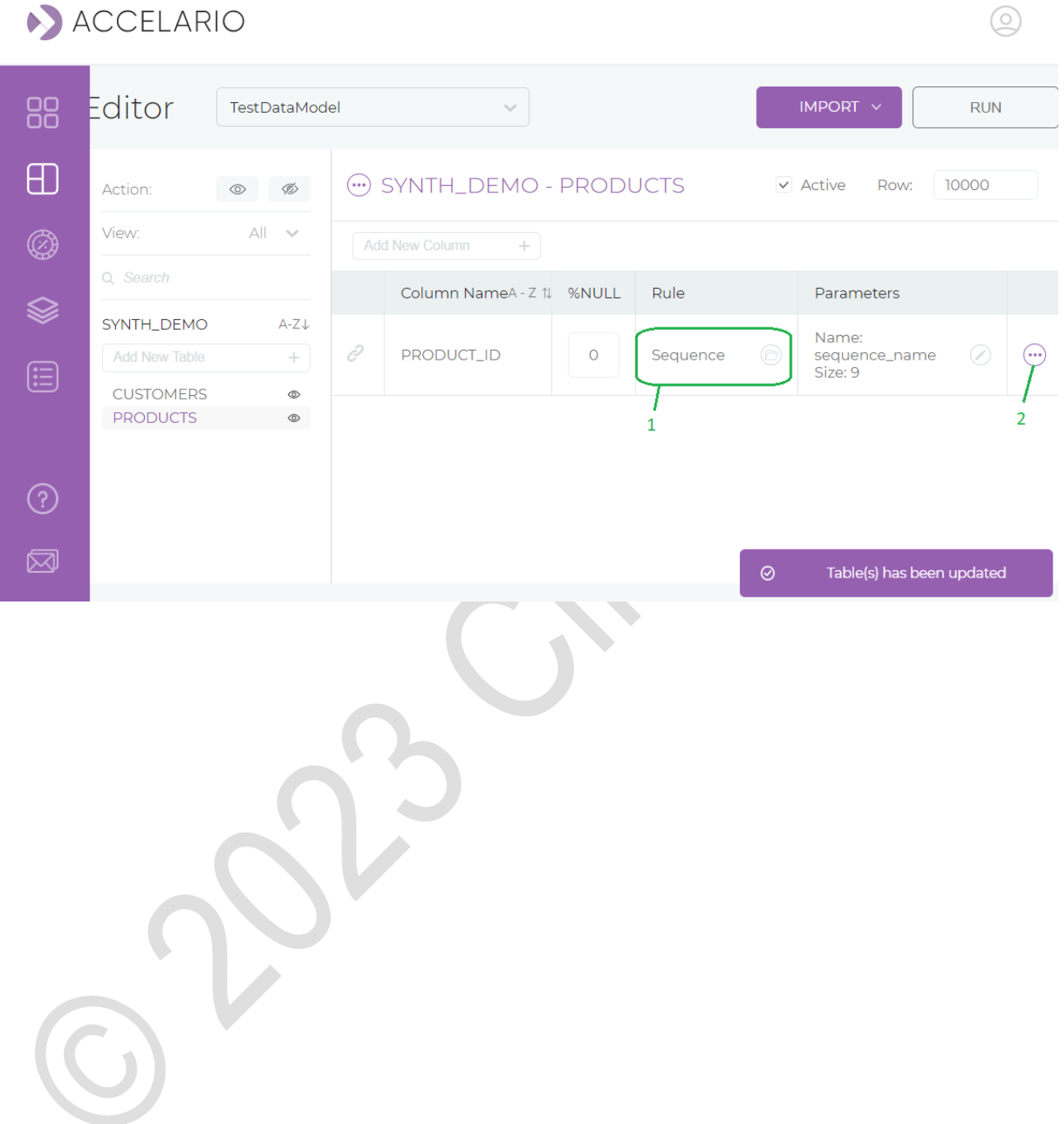

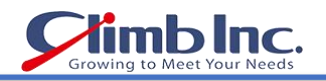

#### <span id="page-19-0"></span>データモデルの編集

データモデルを編集するには、Editor で対象のデータモデルをクリックします。

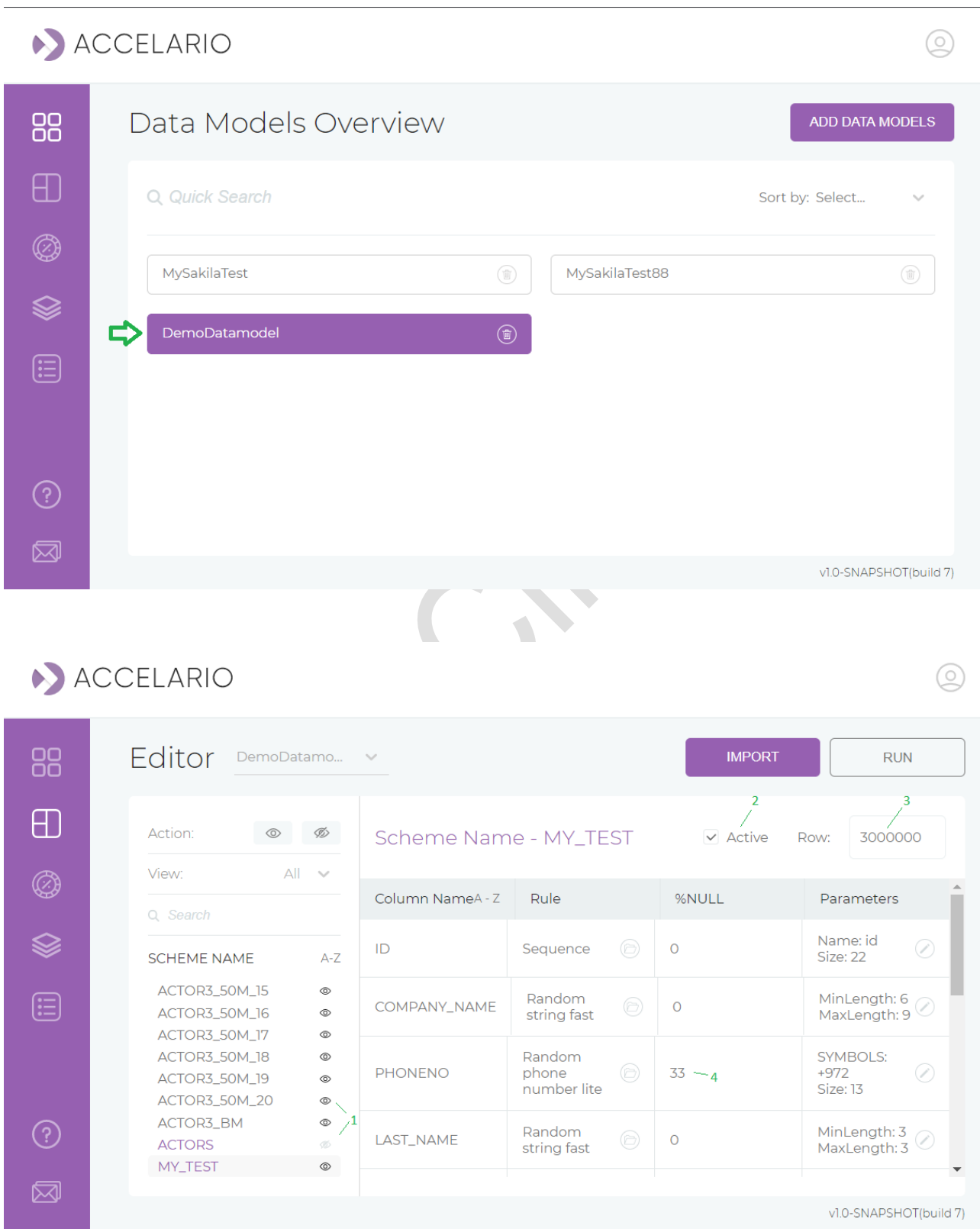

作成したいテーブルを選択して(上図の 1 と 2)、各テーブルのレコード(行)数を定義できます(上図の 3)。 各カラムには NULL 値の割合(上図の 4)とデータ生成ルールを定義できます。ルールは Select Rules ダイアログで定義します。

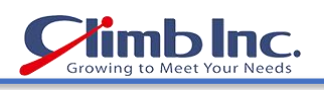

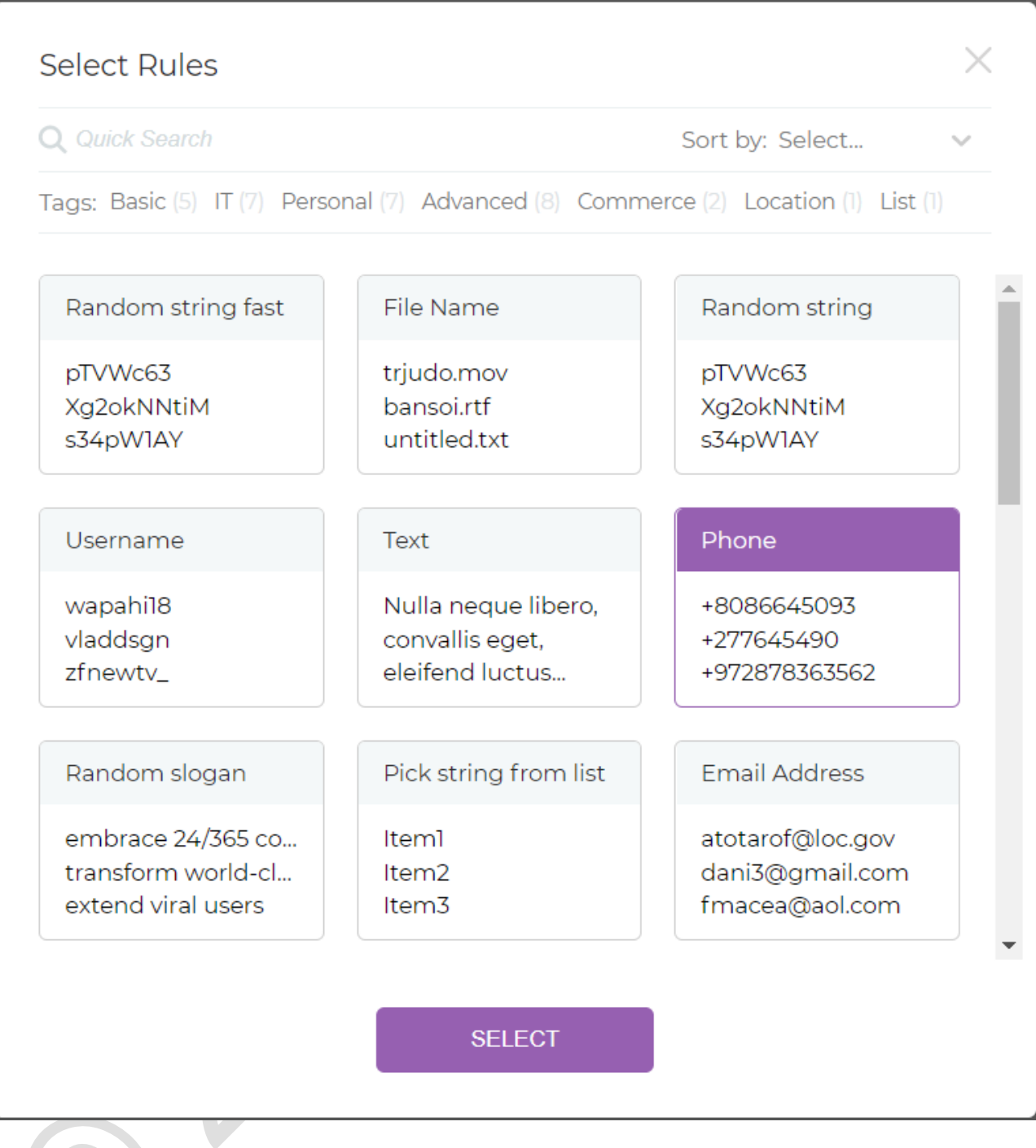

Select Rules ダイアログでは、選択したカラムタイプに適用可能なすべてのルールを確認できます。 選択したルールにパラメータがある場合は、パラメータ列が表示されます。

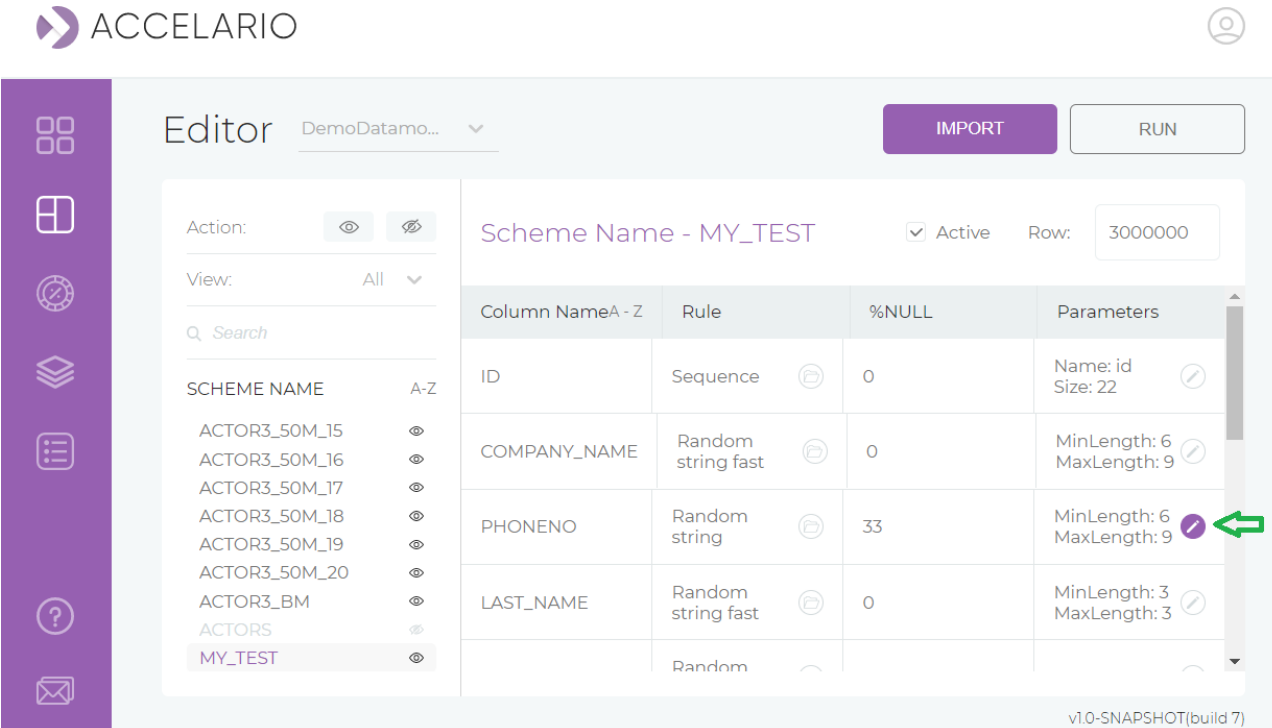

 $\overline{\phantom{0}}$ 

#### パラメータは変更することもできます。

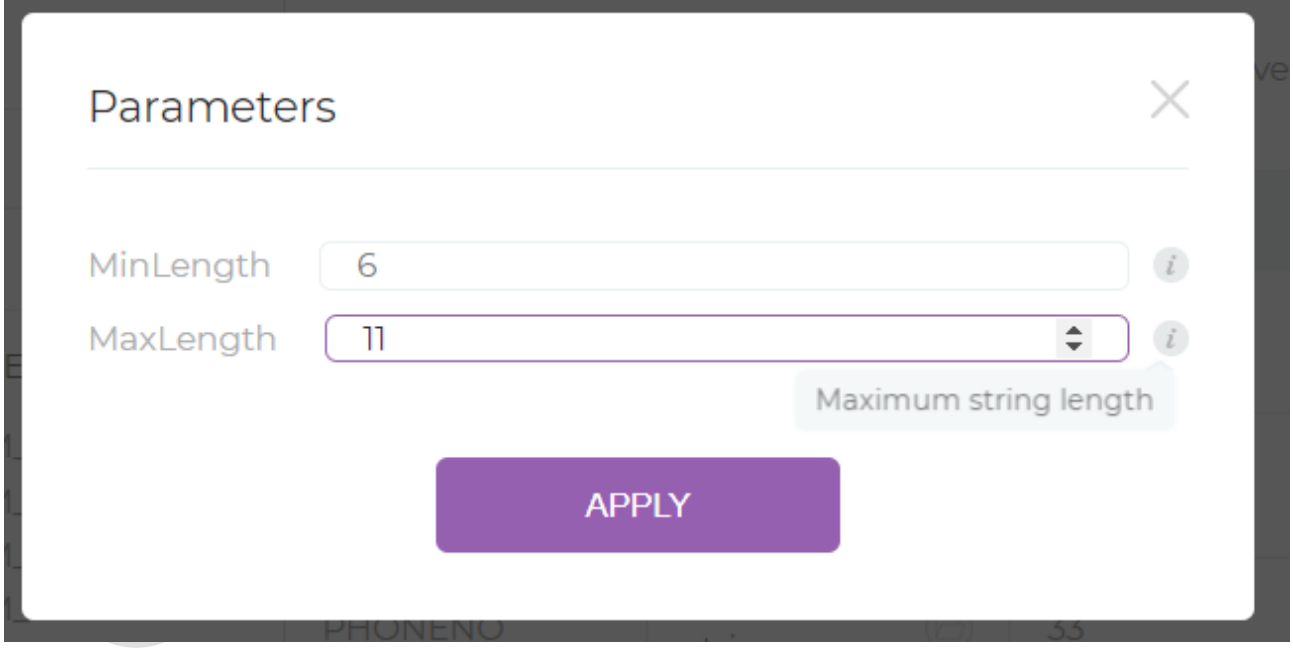

個々のルールには、さらなる詳細を Rules セクションで定義することができます。

**limb Inc.** 

 $\circledcirc$ 

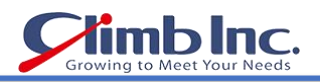

 $\circledcirc$ 

# <span id="page-22-0"></span>ルール(Rules)

テーブルの各カラムにデータをどのように生成すべきか、ルールによって定義することができます。

日的のカラムに対し、ルールボタン ● をクリックすると、適用可能なすべてのルールが表示されます。

#### ACCELARIO

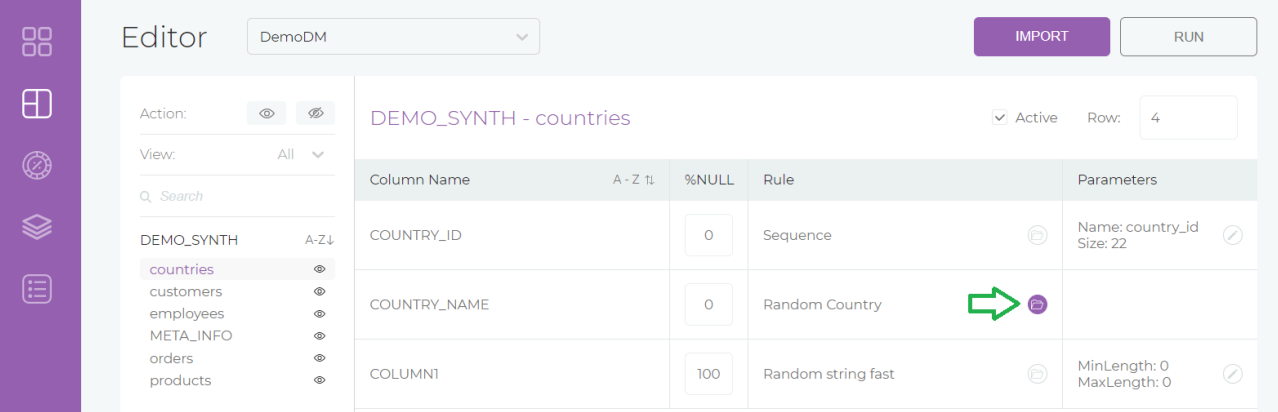

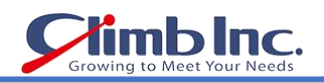

各ルールの説明はカーソルを合わせると表示されます。当該ルールで生成されるデータの例も表示されま す。

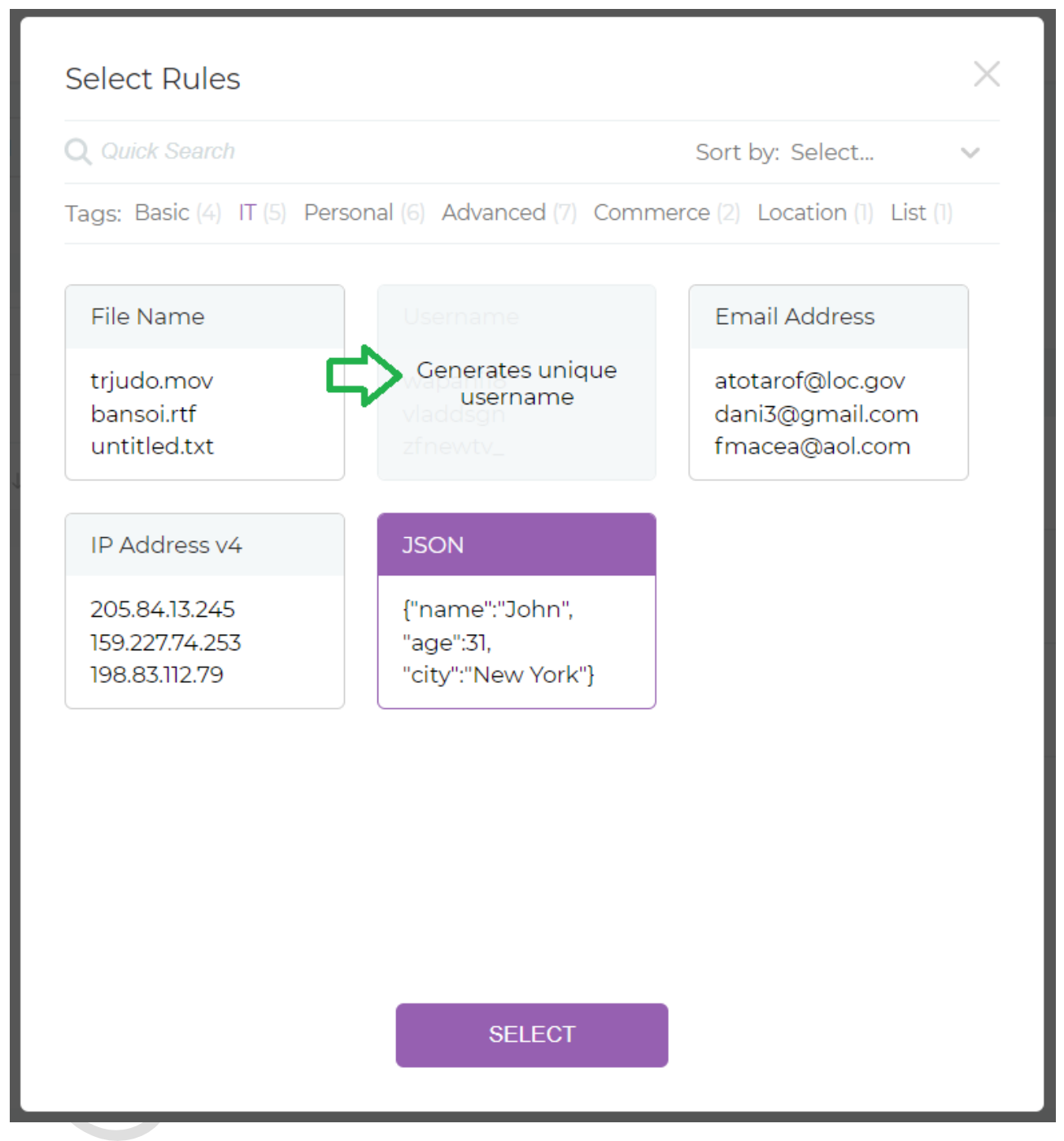

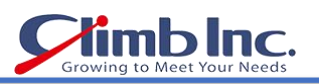

 $\circledcirc$ 

一部のルールでは、データ生成を追加パラメータでさらに詳しく設定できます。

ACCELARIO

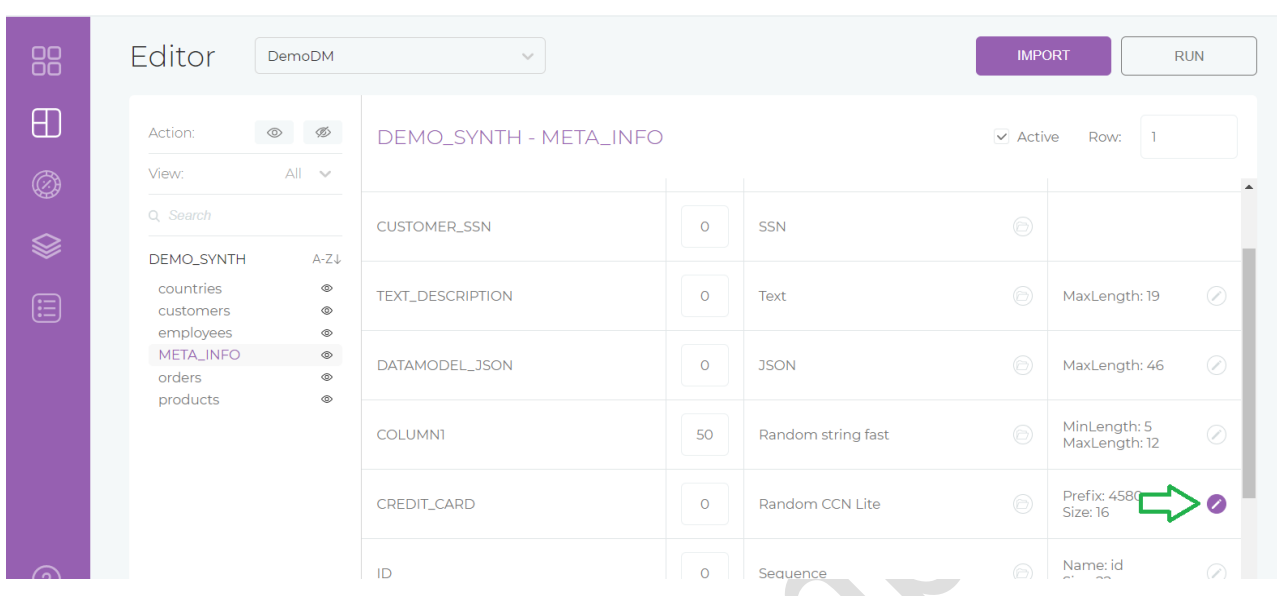

# パラメータ値は専用のダイアログボックスで調整できます。

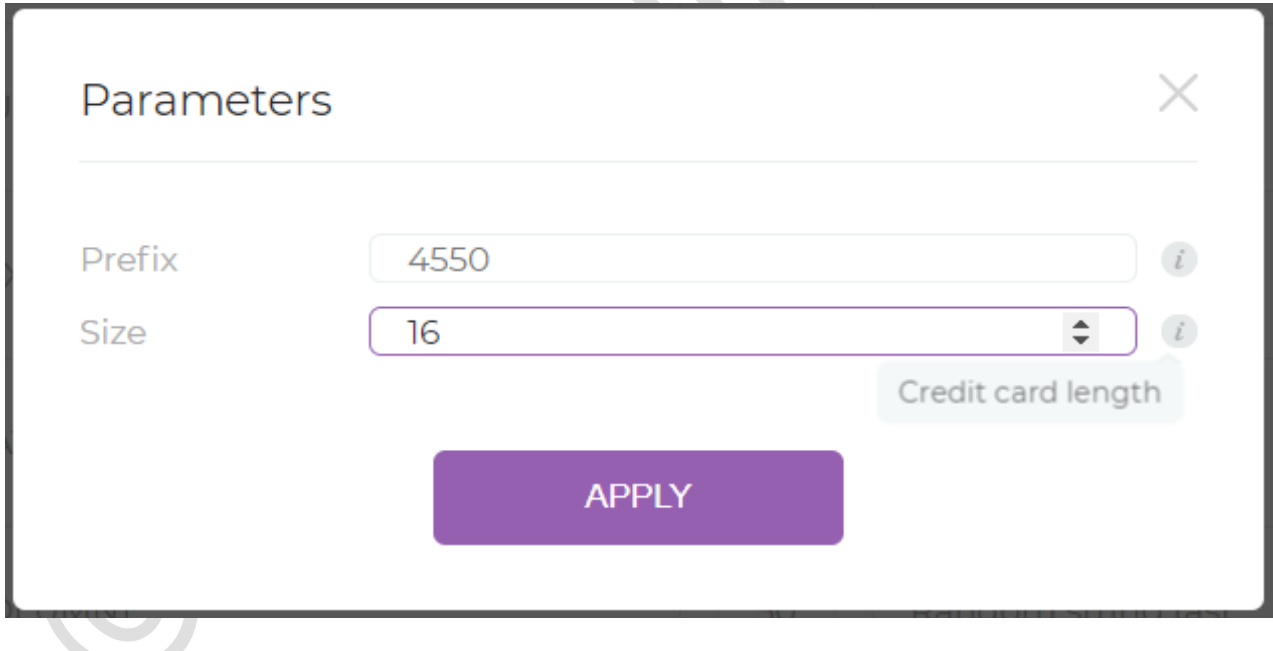

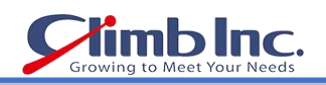

目的のルールを探すには、タグを使用すると便利です。

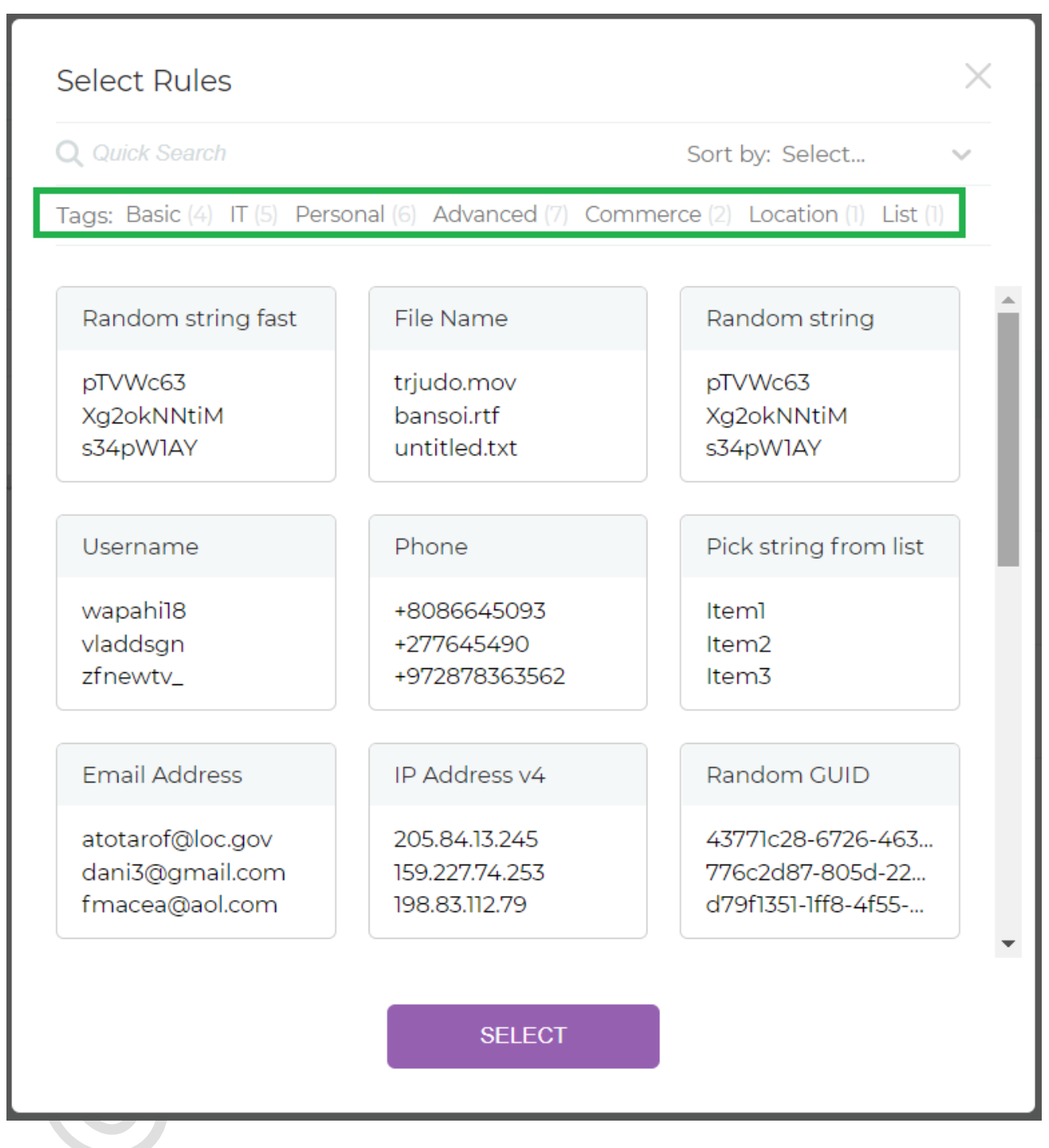

ルールには以下のタイプがあります。

- ⚫ [基本ルール](#page-26-0)
- [個人情報ルール](#page-37-0)
- ⚫ [高度ルール](#page-40-0)
- ⚫ [リストルール](#page-45-0)

#### <span id="page-26-0"></span>基本ルール

基本ルールには、一般的によく使われる基本的なルールが含まれます。

- [Random Integer](#page-26-1)(ランダム整数)
- [Random Float](#page-27-0)(ランダム浮動小数点数)
- [Random String](#page-28-0)(ランダム文字列)
- [Random String fast](#page-29-0)(ランダム文字列 fast)
- [Random Date](#page-30-0)(ランダム日付)
- [Random Timestamp](#page-31-0)(ランダムタイムスタンプ)
- [Random Text](#page-32-0)(ランダムテキスト)
- [Sequence](#page-33-0)(連番)
- [Sequence with parameters](#page-34-0)(連番 パラメータ対応)
- [Blank](#page-35-0)(空欄)
- [Default Date](#page-36-0)(デフォルト日付)

#### <span id="page-26-1"></span>Random Integer

このルールを使用すると、指定の範囲内の Random Integer(ランダム整数)値が返されます。

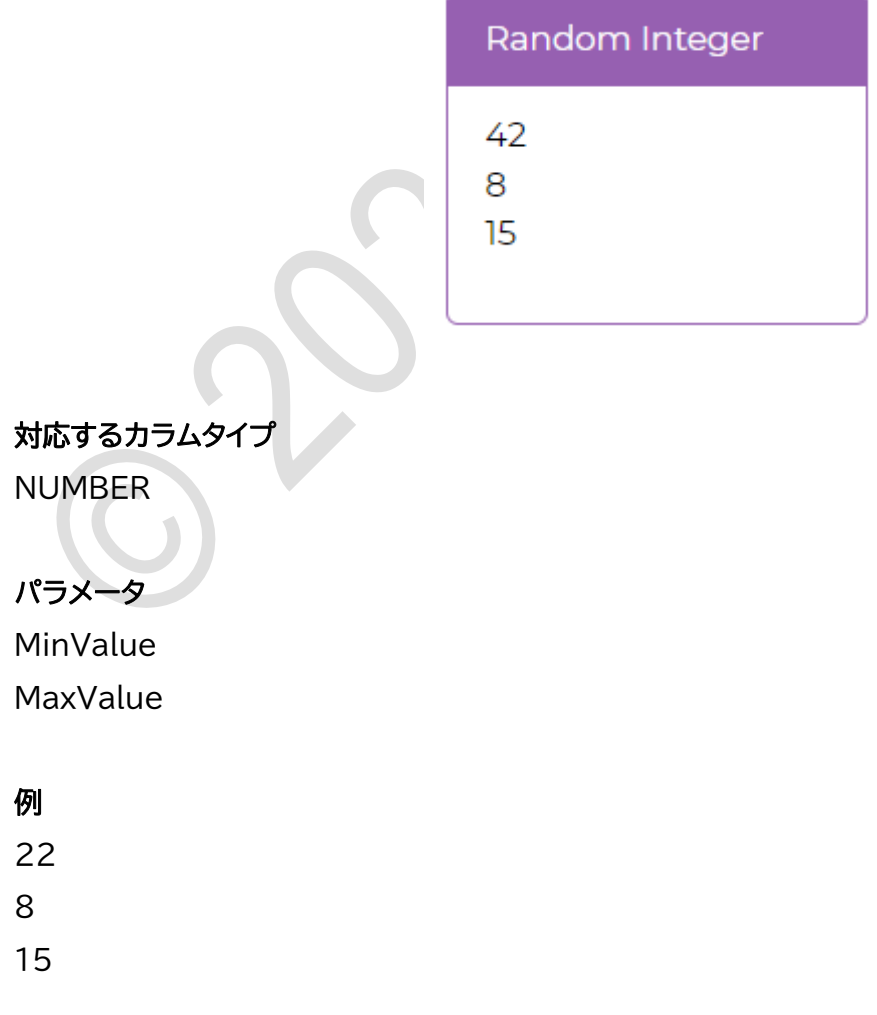

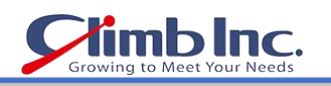

۰

#### <span id="page-27-0"></span>Random Float

このルールを使用すると、指定の範囲内の Random Float(ランダム浮動小数点数)値が返されます。

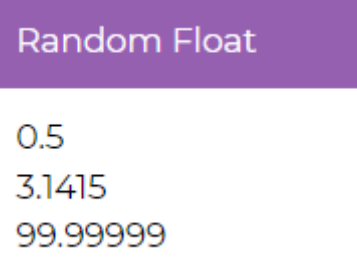

# 対応するカラムタイプ

FLOAT

#### パラメータ

MinValue MaxValue

# 例

0.5 3.1515 99.99999

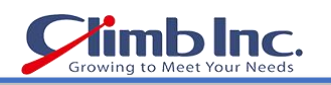

#### <span id="page-28-0"></span>Random String

このルールを使用すると、Random String(ランダム文字列)が返されます。パスワードの生成にはこの ルールの使用が推奨されます。

# Random string

pTVWc63 Xg2okNNtiM s34pW1AY

#### 対応するカラムタイプ

**CHAR** VARCHAR2 NVARCHAR2

# パラメータ

MinLength ー 最小文字数 MaxLength ー 最大文字数

# 例

Xg2okNNtiM s34pW1AY pTVWc63

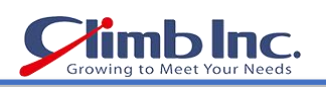

#### <span id="page-29-0"></span>Random String fast

このルールは、Random String(ランダム文字列)の高速バージョンです。

# Random string fast

pTVWc63 Xg2okNNtiM s34pW1AY

# 対応するカラムタイプ

**CHAR** VARCHAR2 NVARCHAR2

# パラメータ

MinLength ー 最小文字数 MaxLength ー 最大文字数

# 例

Xg2okNNtiM s34pW1AY pTVWc63

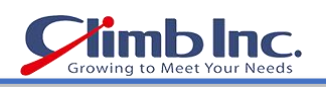

#### <span id="page-30-0"></span>Random Date

このルールを使用すると、Random Date(ランダム日付)が返されます。

# Random Date

2020-06-07 2020-09-03 2021-01-03

# 対応するカラムタイプ

DATE

# パラメータ

MinValue ー 開始日 MaxValue ー 終了日

# 例

2020-06-07 2020-09-03 2021-01-03

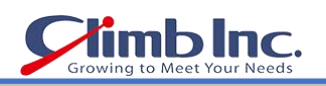

#### <span id="page-31-0"></span>**Timestamp**

このルールを使用すると、ランダムな Timestamp(タイムスタンプ)が返されます。

# Timestamp

01-01-2011 10:10:01 02-05-2018 1:41:48 10-12-2020 13:41:48

# 対応するカラムタイプ

TIMESTAMP

# パラメータ

MinValue ー 開始日時 MaxValue ー 終了日時

# 例

01-01-2011 10:10:01 02-05-2018 1:41:48 10-12-2020 13:41:48

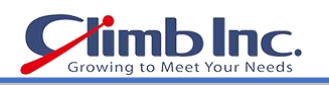

#### <span id="page-32-0"></span>**Text**

このルールを使用すると、ダミーテキスト(Lorem ipsum)がランダムに生成されます。

# Text

Nulla neque libero, convallis eget, eleifend luctus...

# 対応するカラムタイプ

**CHAR** VARCHAR2 NVARCHAR2

# パラメータ

MaxLength ー 最大文字数

# 例

Nulla neque libero, convallis eget, eleifend luctus...

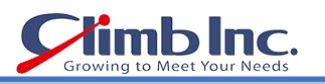

 $\bullet$ 

#### <span id="page-33-0"></span>**Sequence**

このルールを使用すると、連続番号が生成されます。 ID カラムでの使用が推奨されます。

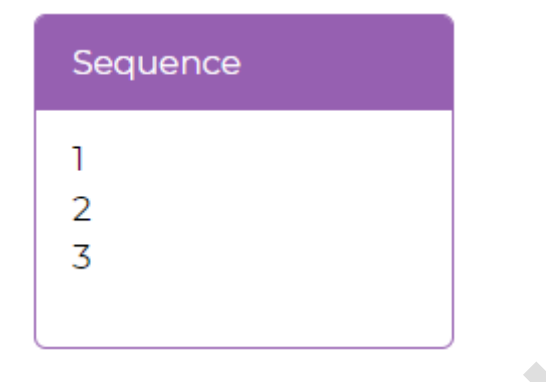

# 対応するカラムタイプ

NUMBER

# パラメータ

SeqName ー シーケンス名

#### 例

1

2

3

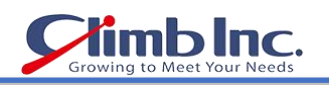

 $\triangle$ 

# <span id="page-34-0"></span>Sequence with Parameters

このルールを使用すると、開始番号と間隔を柔軟に指定できる連続番号が生成されます。

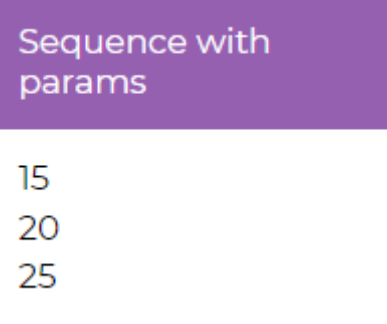

# 対応するカラムタイプ

NUMBER

# パラメータ

SeqName ー シーケンス名 MinValue ー 開始番号 Step ー 間隔

#### 例

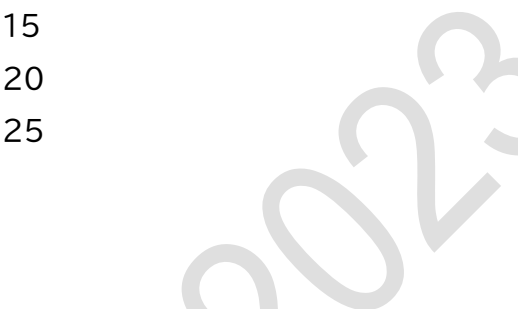

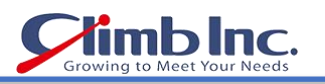

 $\bullet$ 

#### <span id="page-35-0"></span>**Blank**

このルールを使用すると、常に NULL 値が返されます。

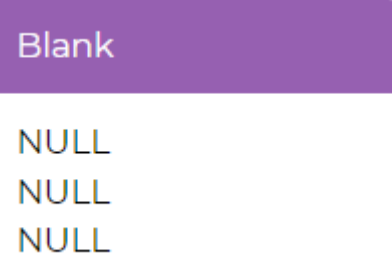

# 対応するカラムタイプ

Oracle タイプのすべて

## パラメータ

なし

# 例

NULL

NULL

NULL

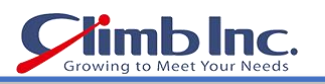

 $\bullet$ 

### <span id="page-36-0"></span>Default Date

このルールを使用すると、現在の日付が返されます。

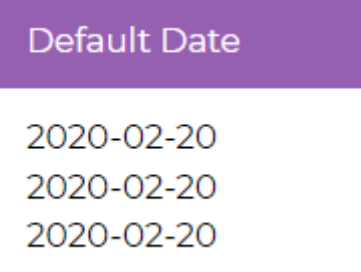

#### 対応するカラムタイプ

DATE

#### パラメータ

なし

# 例

2020-02-20 2020-02-20 2020-02-20

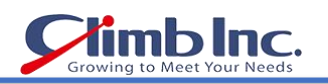

#### <span id="page-37-0"></span>個人情報ルール

個人情報ルールとは、メールアドレスや電話番号、クレジットカード番号などの個人情報を生成するシンプ ルなルールです。

- [Email Address](#page-37-1)(メールアドレス)
- ⚫ [Phone](#page-38-0)(電話番号)
- [Random CCN](#page-39-0)(ランダムクレジットカード番号)

#### <span id="page-37-1"></span>Email Address

このルールを使用すると、メールアドレスが生成されます。

**Email Address** 

atotarof@loc.gov dani3@gmail.com fmacea@aol.com

# 対応するカラムタイプ

VARCHAR2 **CHAR** 

# パラメータ

Prefix ― 任意。最初のいくつかの文字 MinLength — 最小文字数 MaxLength — 最大文字数

# 例

atotarof@loc.gov dani3@gmail.com fmacea@aol.com

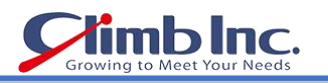

#### <span id="page-38-0"></span>**Phone**

このルールを使用すると、電話番号が生成されます。

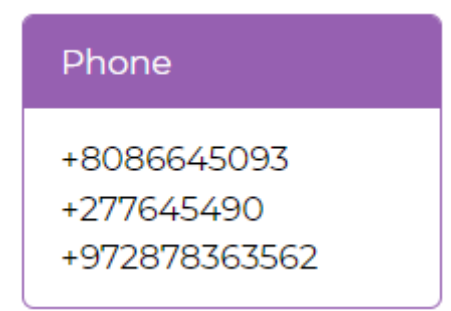

# 対応するカラムタイプ

VARCHAR2

# パラメータ

Prefix ― 任意。最初のいくつかの数値  $Size$  – 電話番号の桁数 MaxLength — 最大桁数

# 例

+8086645093 +277645490 +972878363562

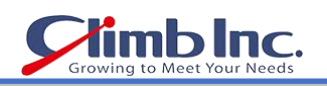

#### <span id="page-39-0"></span>Random CCN

このルールを使用すると、実際に使用されているようなクレジットカード番号が生成されます。

# Random CCN

4556362640140103 5500784850744973 377736960771115

# 対応するカラムタイプ

VARCHAR2 **CHAR** 

# パラメータ

Prefix ― 任意。最初のいくつかの数値 Length — クレジットカード番号の桁数(デフォルトは 16 桁)

# 例

45802119319230251 45808145714830515 45801872882398432

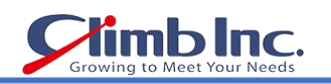

 $\triangle$ 

#### <span id="page-40-0"></span>高度ルール

高度ルールとは、カスタムロジックを定義してデータを生成するための、上級者向けのルールです。

- [Pick character from range](#page-41-0)(指定の範囲からの文字選択)
- [Pick string from list](#page-42-0)(リストからの文字列選択)
- [Template](#page-43-0)(テンプレート)
- [Formula](#page-44-0)(式)

- 41 -

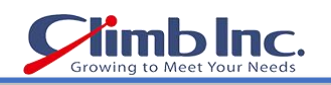

#### <span id="page-41-0"></span>Pick character from range

このルールを使用すると、指定した範囲から文字をランダムに選択することができます。

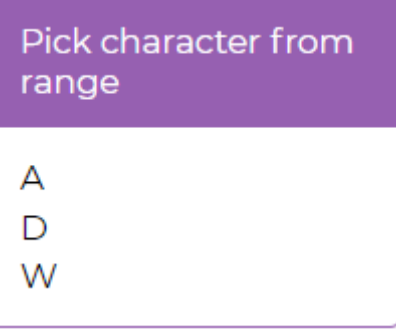

#### 対応するカラムタイプ

VARCHAR2 NVARCHAR2 **CHAR** 

#### パラメータ

Range ― 文字の範囲

#### 例

パラメータに [A-Z] を指定すると、以下のような結果が返されます。 A

D

W

#### 重要!

文字の範囲は特定のデータベースやフィールドのコードページに依存します。たとえば、範囲を [a-Z] で指 定した場合、文字 a の HEX コードは Z の HEX コードよりも大きいとみなされ、例外が生じることがあり ます(こちらの Oracle [ドキュメントを](https://docs.oracle.com/database/121/NLSPG/ch2charset.htm#NLSPG158)参照してください)。

以下も参照してください:

Unicode の文字コート:<https://unicode-table.com/en/#control-character>

ASCII の文字コード:[https://www.ascii-code.com](https://www.ascii-code.com/)

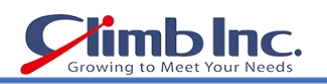

## <span id="page-42-0"></span>Pick string from list

このルールを使用すると、指定した文字列からランダムに項目を選択することができます。

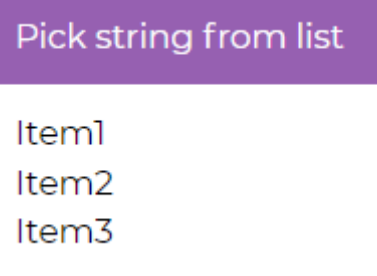

#### 対応するカラムタイプ

VARCHAR2 NVARCHAR2 **CHAR** 

#### パラメータ

List ― 各項目がカンマで区切られた文字列

#### 例

パラメータに[item1, item2, item3]を指定すると、以下のような結果が返されます。

item1

item2

item3

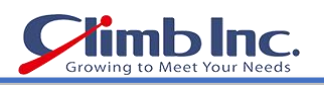

#### <span id="page-43-0"></span>**Template**

このルールを使用すると、複数カラムからの値が 1 つに連結されます。

Template Id for Bob =  $3$ 

# 対応するカラムタイプ

VARCHAR2 NVARCHAR2 **CHAR** 

#### パラメータ

Expression ― カラム名を { } で囲って指定する式

#### 例

パラメータを Id for {FIRST\_NAME} = {ID} に設定すると、以下のような結果が返されます。 Id for Bob  $= 3$ 

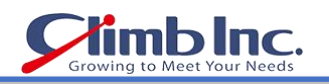

#### <span id="page-44-0"></span>**Formula**

このルールでは、PL/SQL コードを使用して数値カラムにカスタムロジックを適用でき、それにもとづくデ ータを生成できます。

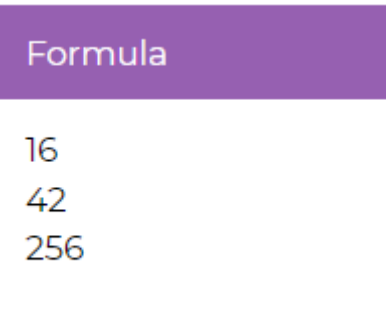

#### 対応するカラムタイプ

NUMBER

# パラメータ

Expression ― Formula 関数式

# 例

パラメータを {number\_column} \* {ID} \* 2 + 3 に設定すると、以下のような結果が返されます。

16

42

256

#### <span id="page-45-0"></span>リストルール

名前や住所など、独自に用意したリストをアップロードして、データ生成に使用することができます。

アップロードしたリストはすべて、List Rules 画面で確認できます。リストを表示するには、下図の 1 で示 されるボタンをクリックします。

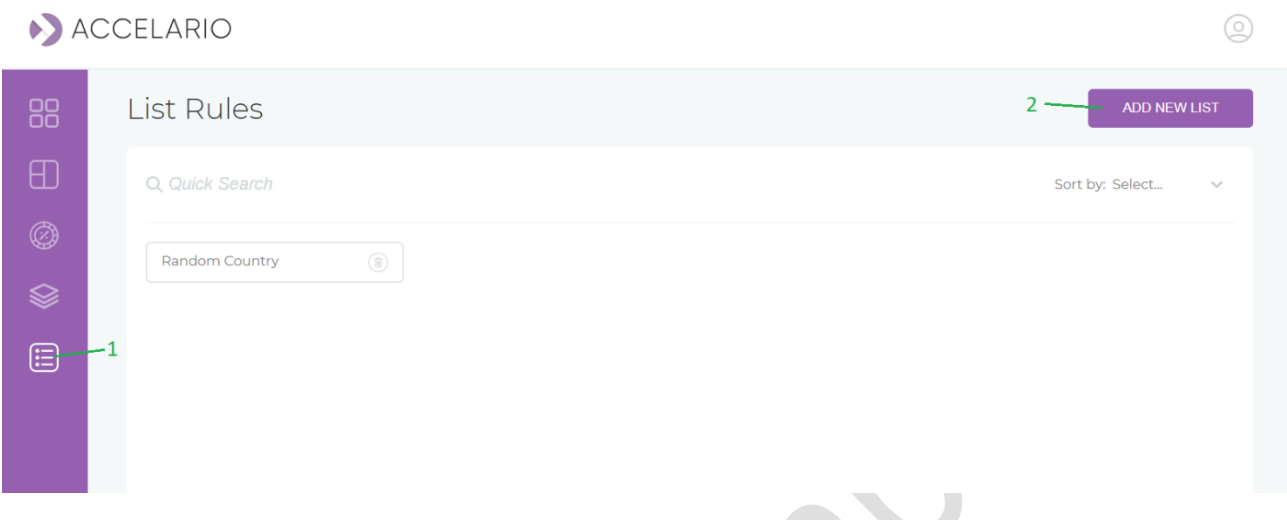

ファイルからカスタムリストをアップロードするには、ADD NEW LIST ボタン(上図の 2)をクリックします。 それによって、以下のウィンドウが表示されます。

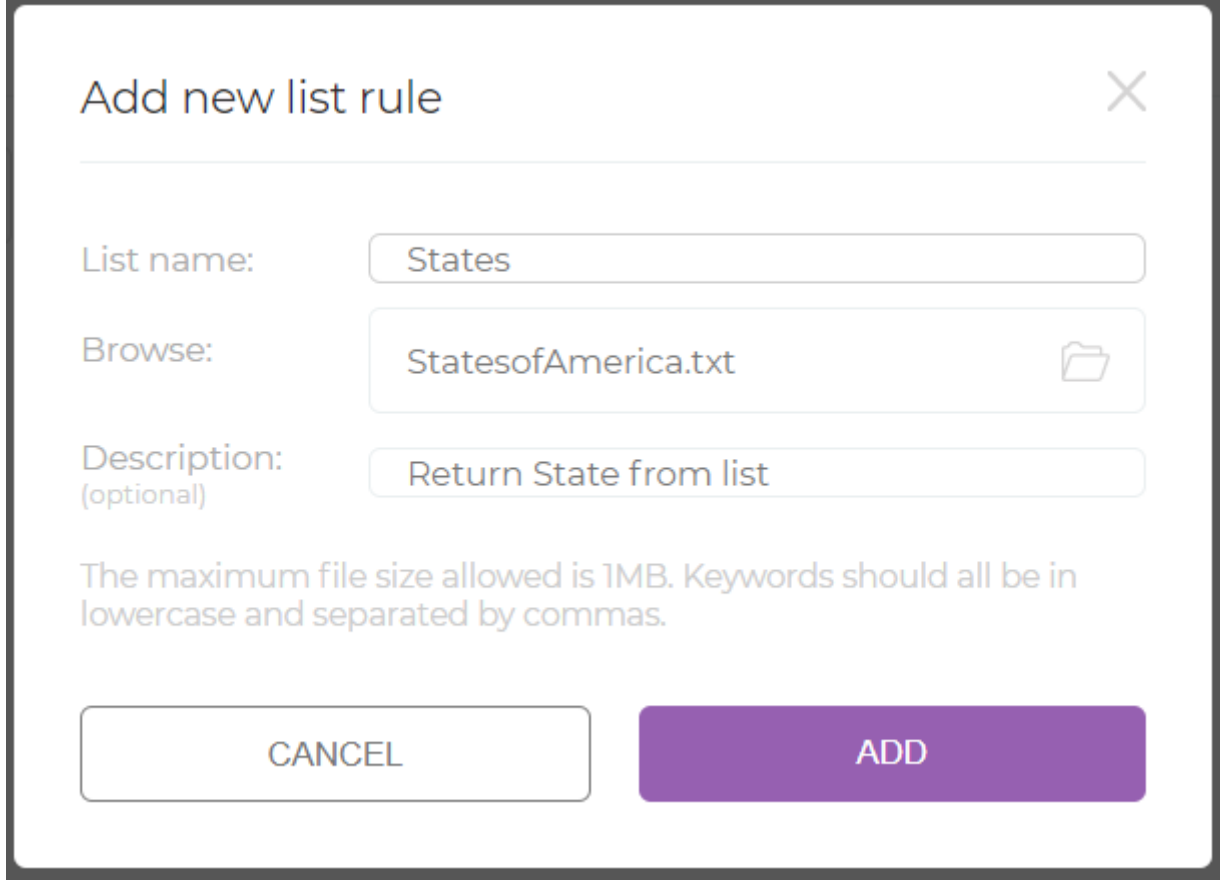

リスト名を指定して、アップロードするファイルを選択したら、ADD ボタンをクリックします。

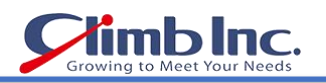

- リスト用のテキストファイルは以下の形式で作成することができます。
- 1. 各項目を改行区切り

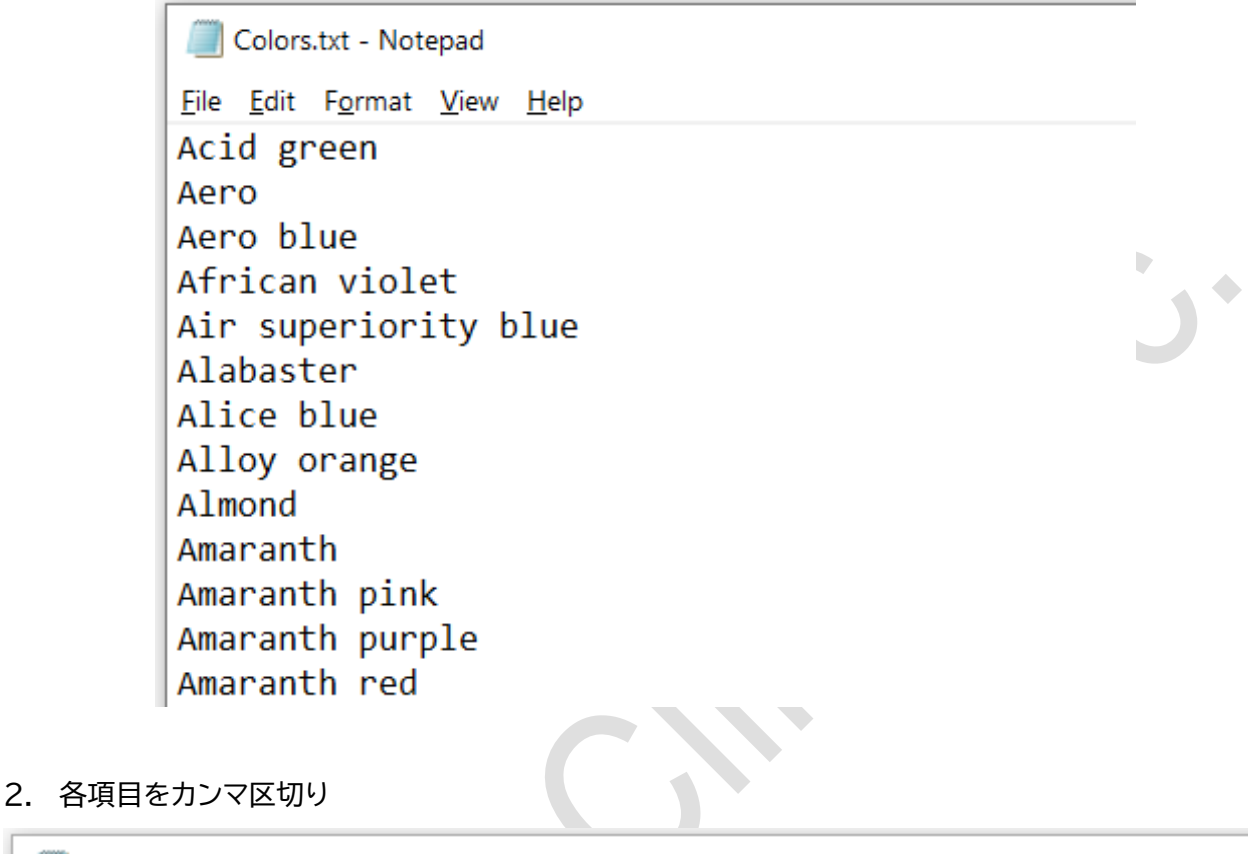

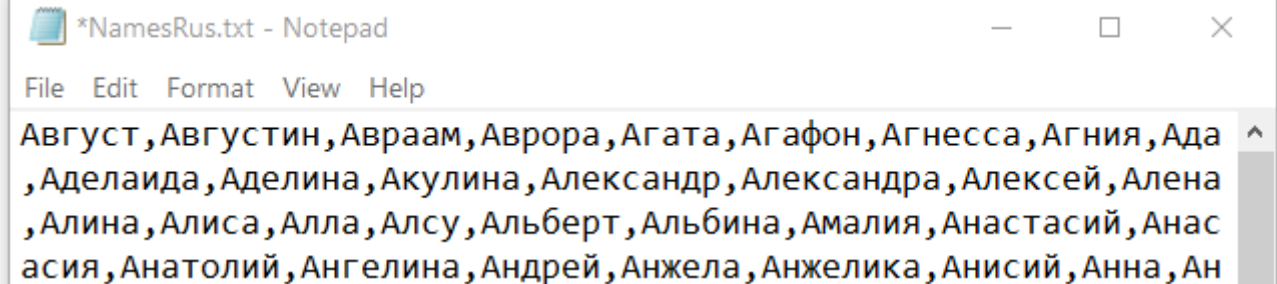

#### 以上により、新しく追加したリストが List Rules 画面に表示されます。

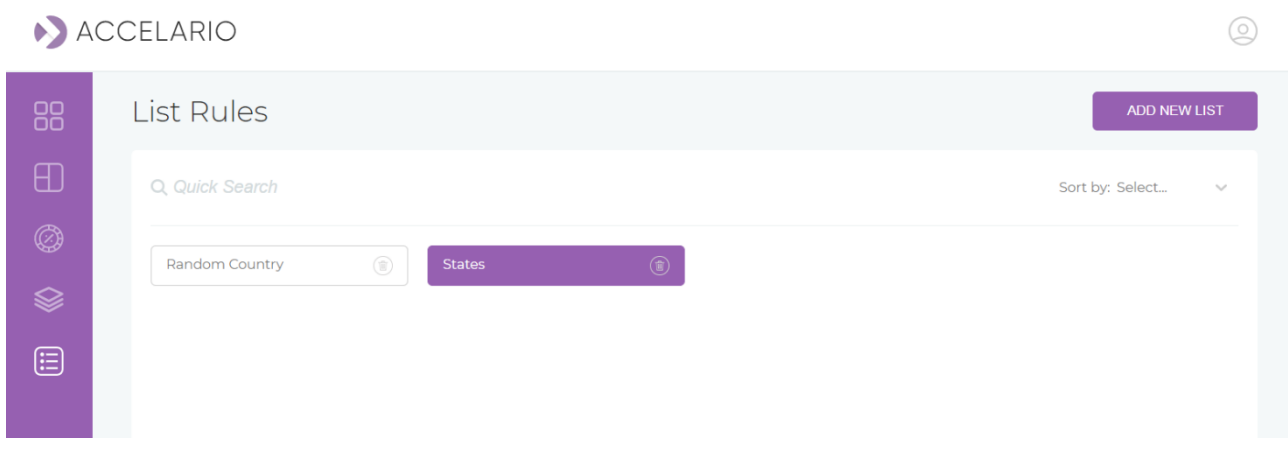

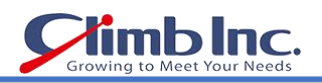

Select Rules ダイアログボックスの List タグで新しいルールを確認できます。

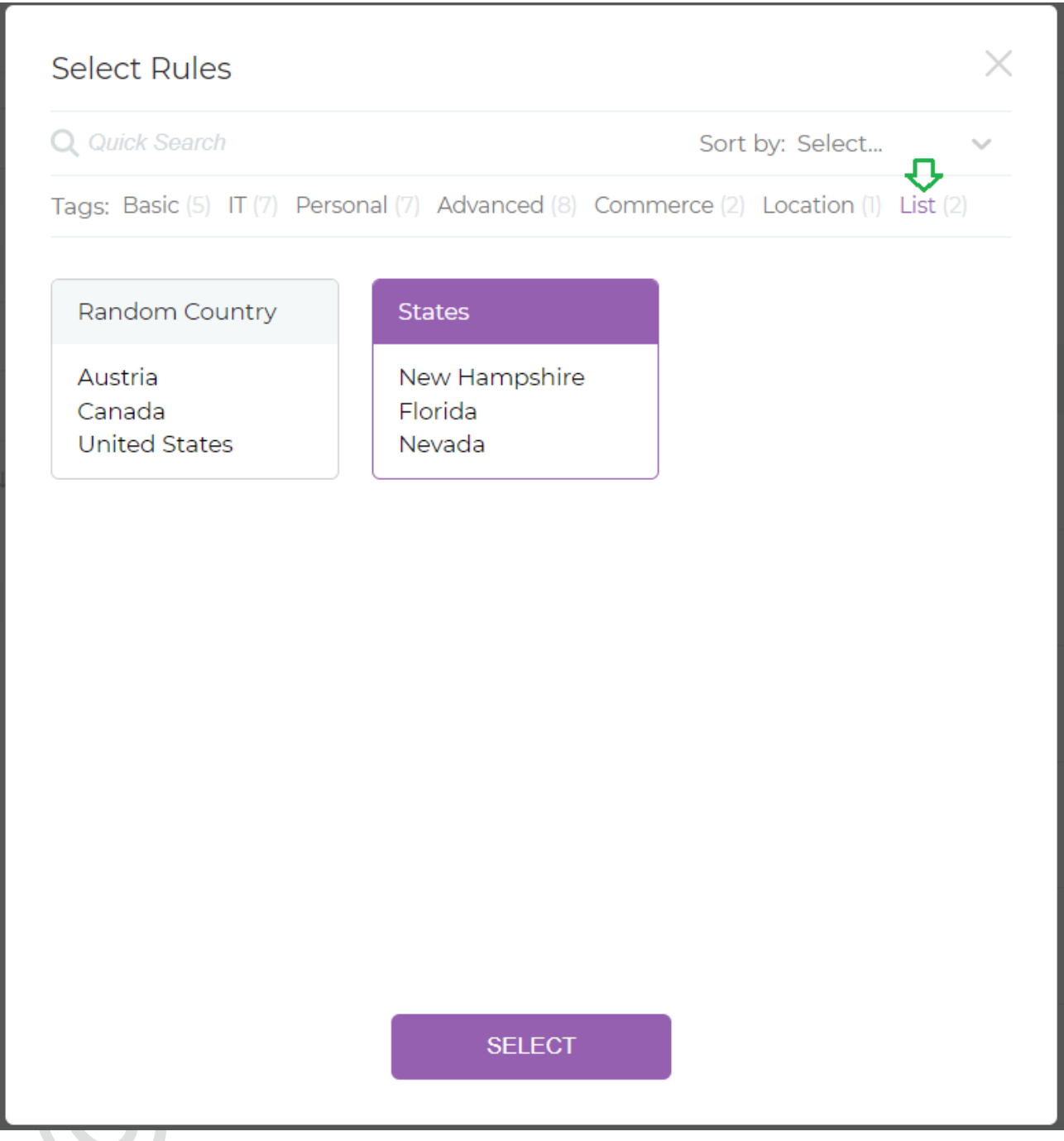

#### 重要!

- ⚫ リストルールは各種言語をサポートします。ただし、生成されたデータを正しく表示するには、対象のカ ラムタイプもリストで使用されている言語をサポートしている必要があります(あるいは、 NVARCHAR2 タイプを使用している必要があります)。
- ⚫ 新しいリストルールは、リスト内の最大文字数の項目よりも大きなサイズの文字列カラムに対応します。

リスト内の特定の要素をより多く表示させる必要がある場合は、[Lists with probability](#page-48-0)(頻度ルール付 きリスト)または [Column chain](#page-51-0)(カラムのクロス分布にもとづくデータ生成)のルールを使用してくださ い。

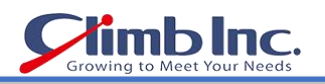

#### <span id="page-48-0"></span>Lists with probability

データを生成する際に、リスト内の特定の項目をより多く表示する必要がある場合があります。 たとえば、下記の例において、Success(成功)の頻度と失敗(Failure)の頻度は同じではありません。

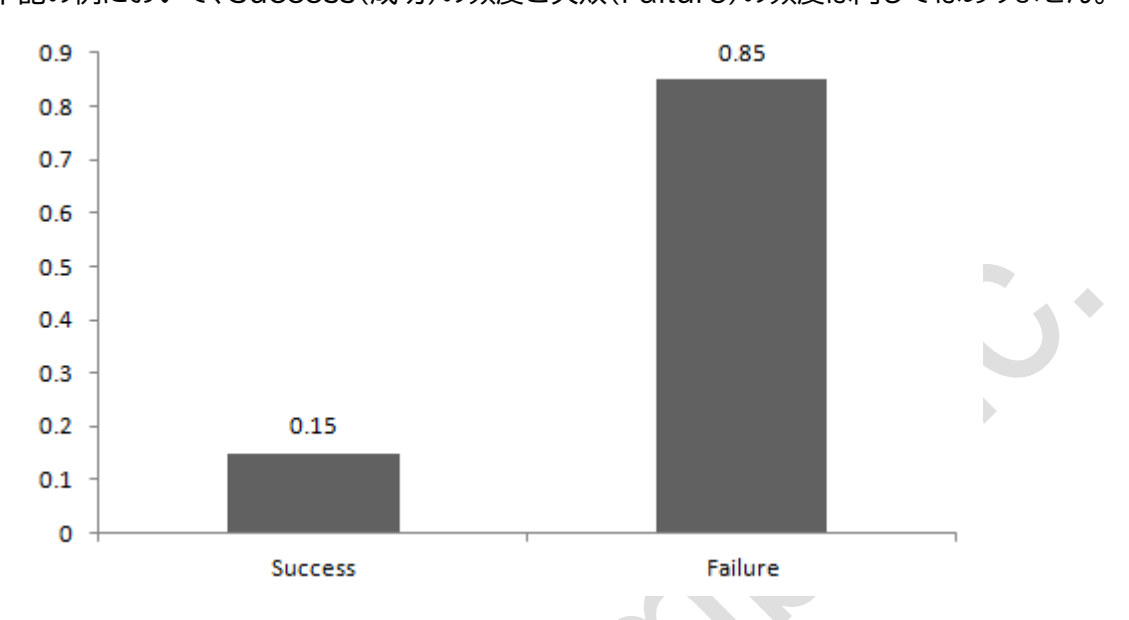

このようなリスト(ベルヌーイ分布リスト)を \*.csv ファイルでアップロードすることができます。 この例では、ファイルは以下のようになります。

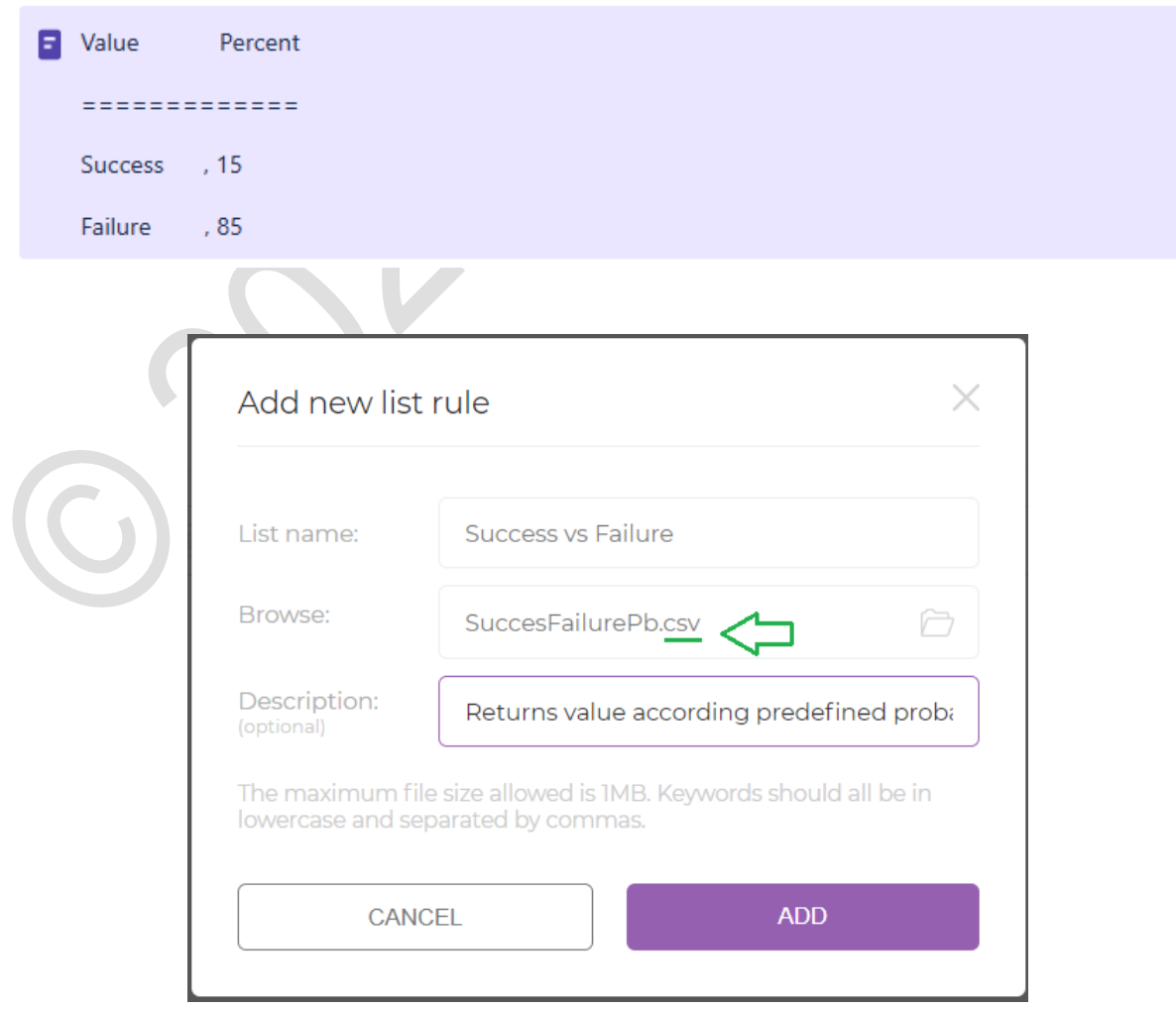

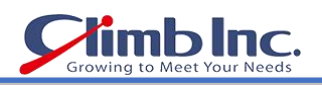

#### 追加されたリストルールは、Advanced と List のタグで確認できます。

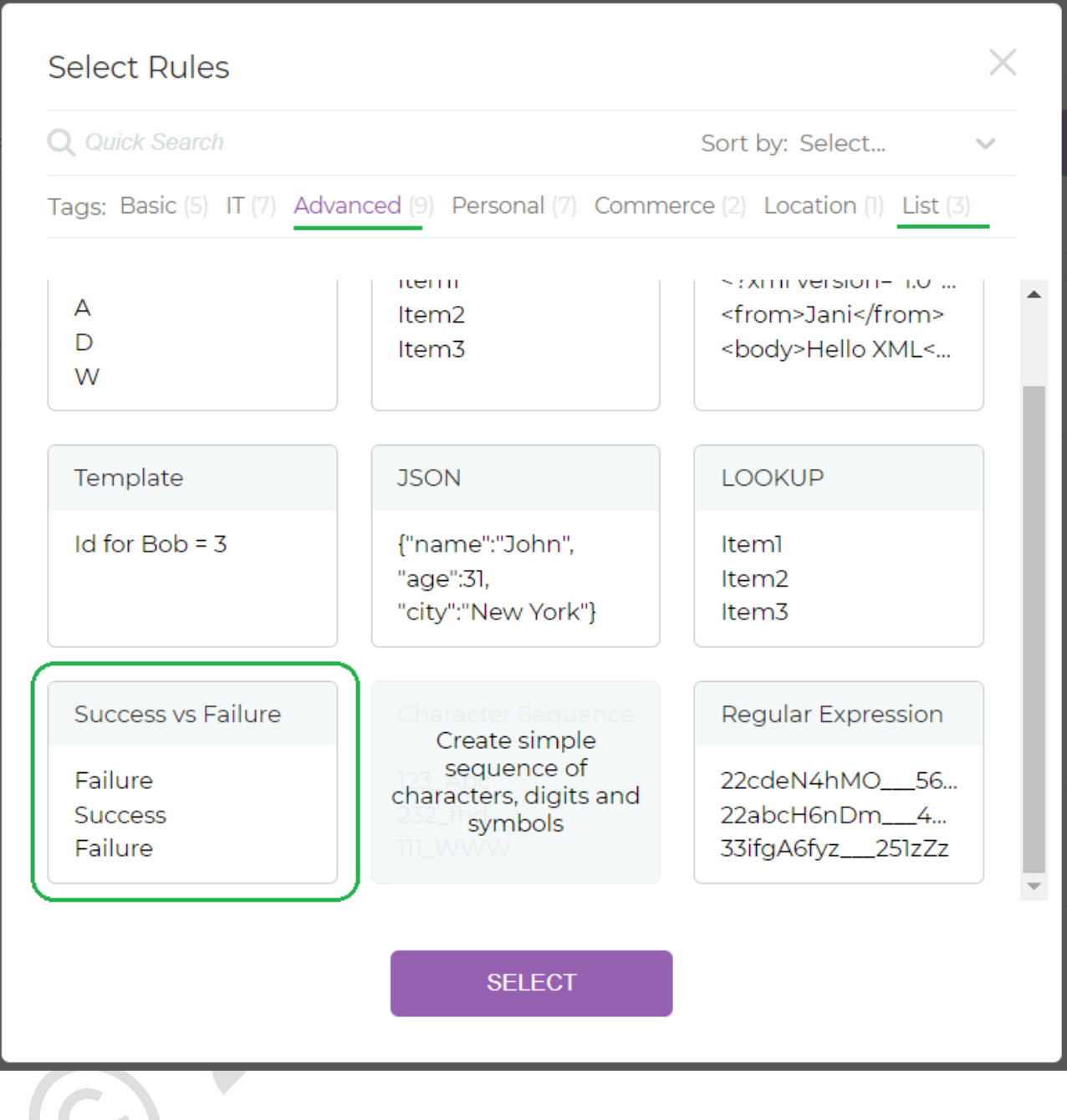

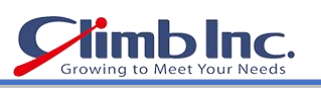

 $\mathbf{y}^*$ 

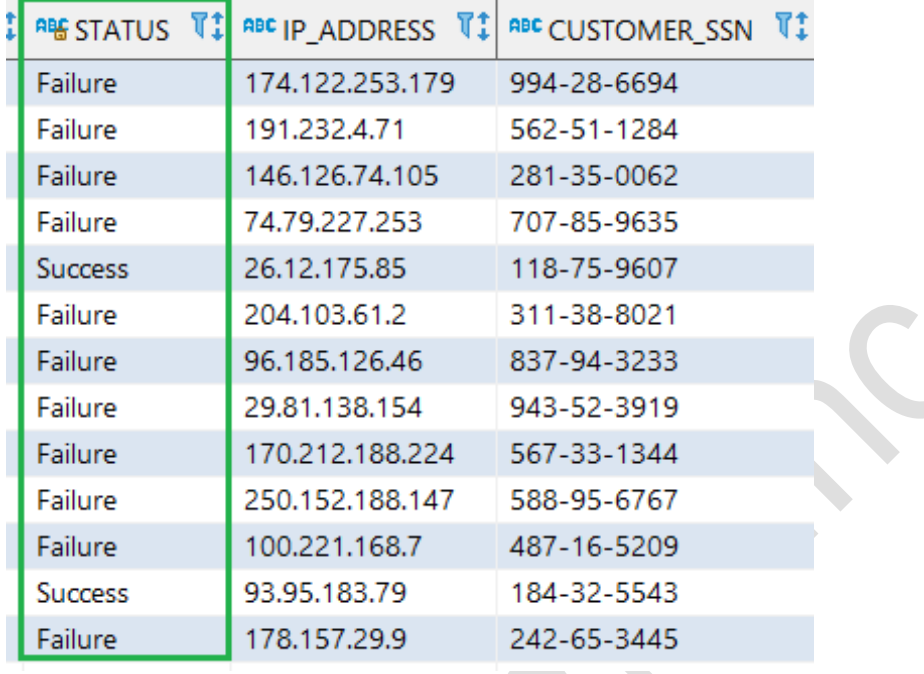

このルールにより生成されたデータは、以下のように Failure の頻度が多くなります。

このデータセット(この場合は 1000 件のレコード)の分布率を計算したら、その割合はアップロードした \*.csv ファイルの定義と同じか、それに限りなく近いものとなります。

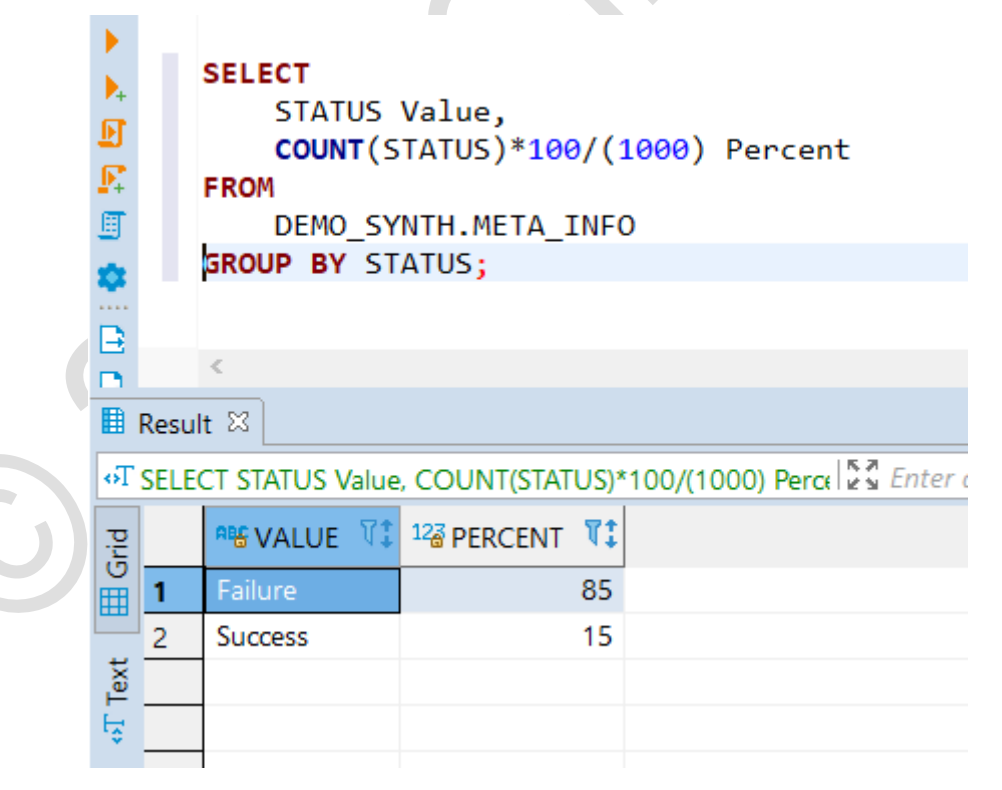

<span id="page-51-0"></span>特定テーブルのデータ分布にもとづく値の生成

テーブルに対して特定のカラムのデータ分布割合を生成後に、参照元のテーブルと同じにしなければなら ない場合があります。たとえば、東京に住んでいるクライアントの割合や、それより少ない茨城県在住者や 栃木県在住者の割合などを同じにしてデータを生成したい場合に、参照元のテーブルを指定することがで きます。値の実数や割合、値そのもの(都道府県名など)を指定する必要はなく、参照元のテーブルとの接 続だけを設定することができます。

この仕組みは、データベースからまとまった情報を取得することができます。

#### 注意:

この分析のためにデータベースからデータそのものが取得されることはありません。Oracle により、特定 のフィールドに対する計算のみが実行されます。

また、このルールは、クロス比率(複数カラム間の相関分布)にも対応しています。たとえば、「都市」と「銀行」 の 2 つのカラムがあり、各都市で特定の銀行を利用しているクライアントの割合を、元のテーブルと同じに したい場合に、特別なルールを適用できます。

仮に、参照元のテーブルが以下のデータで構成されていたとします。

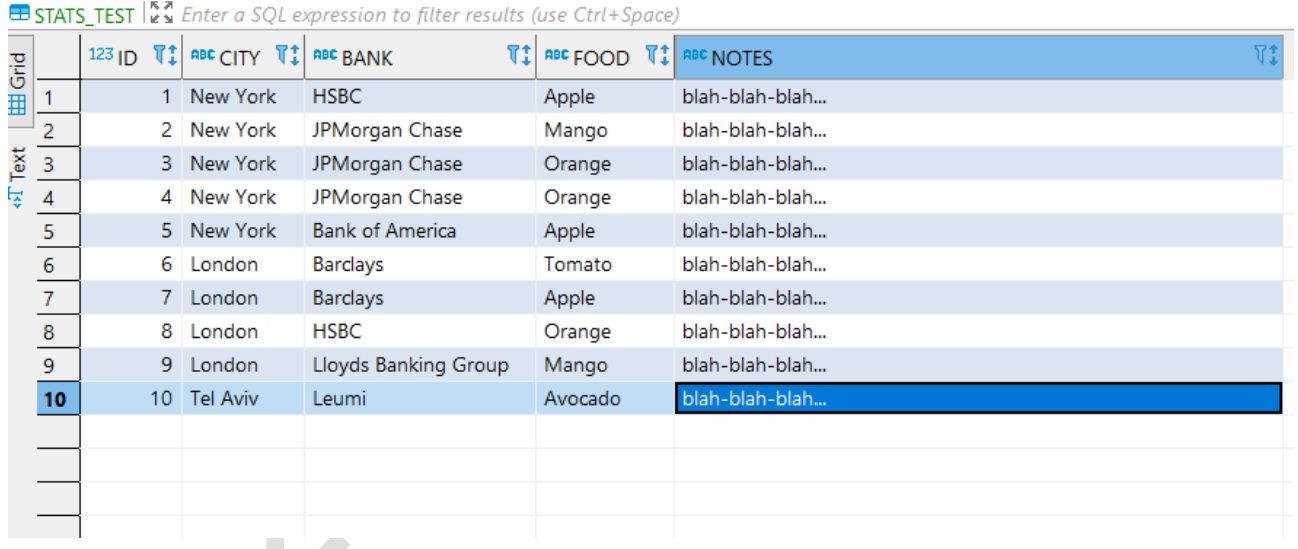

この例では、後で生成データの比率を確認しやすくするために、レコード数の少ないサンプルを用いていま す。

まず、スキーマをインポートします。

 $\rightarrow$  ACCELARIO ⊙ Data Models Overview 88 ADD DATA MODELS V Import from DB  $\boxplus$ Create new Q Quick Search

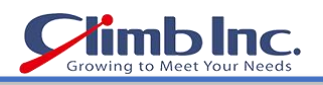

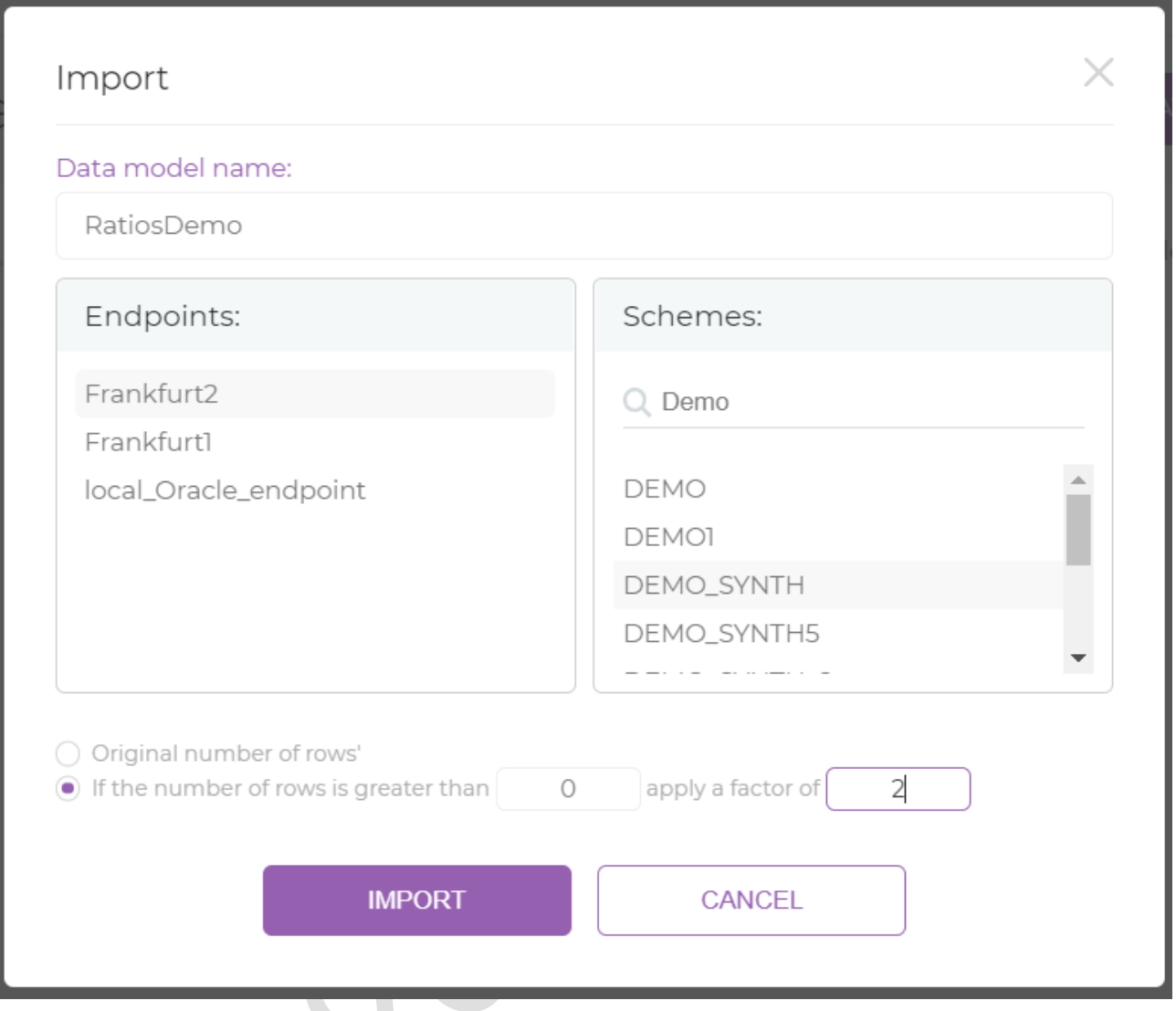

# 次にエディタでテーブルを開きます。

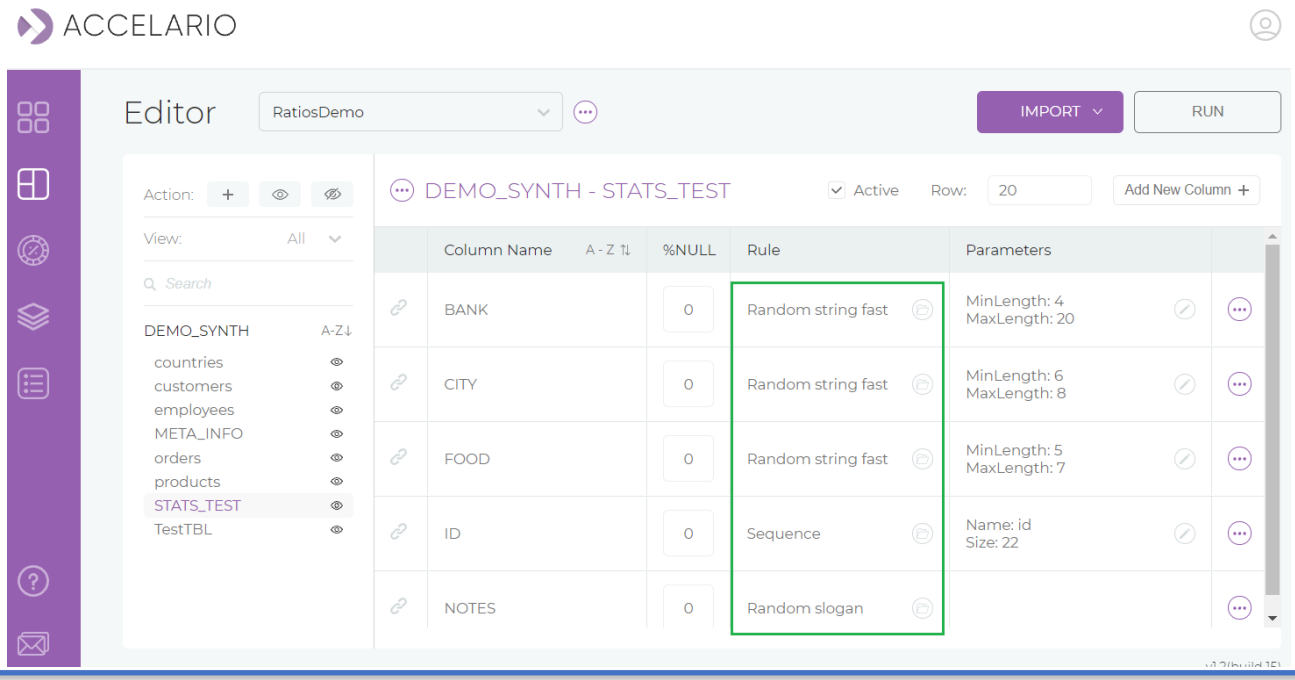

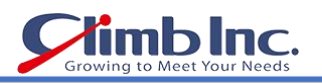

 $\circledcirc$ 

上図の緑色の枠で示されるように、単純なルールは自動的に提案されます。

#### 次に、特定のテーブルと同じ比率を維持すべきカラムを選択します。

# ACCELARIO

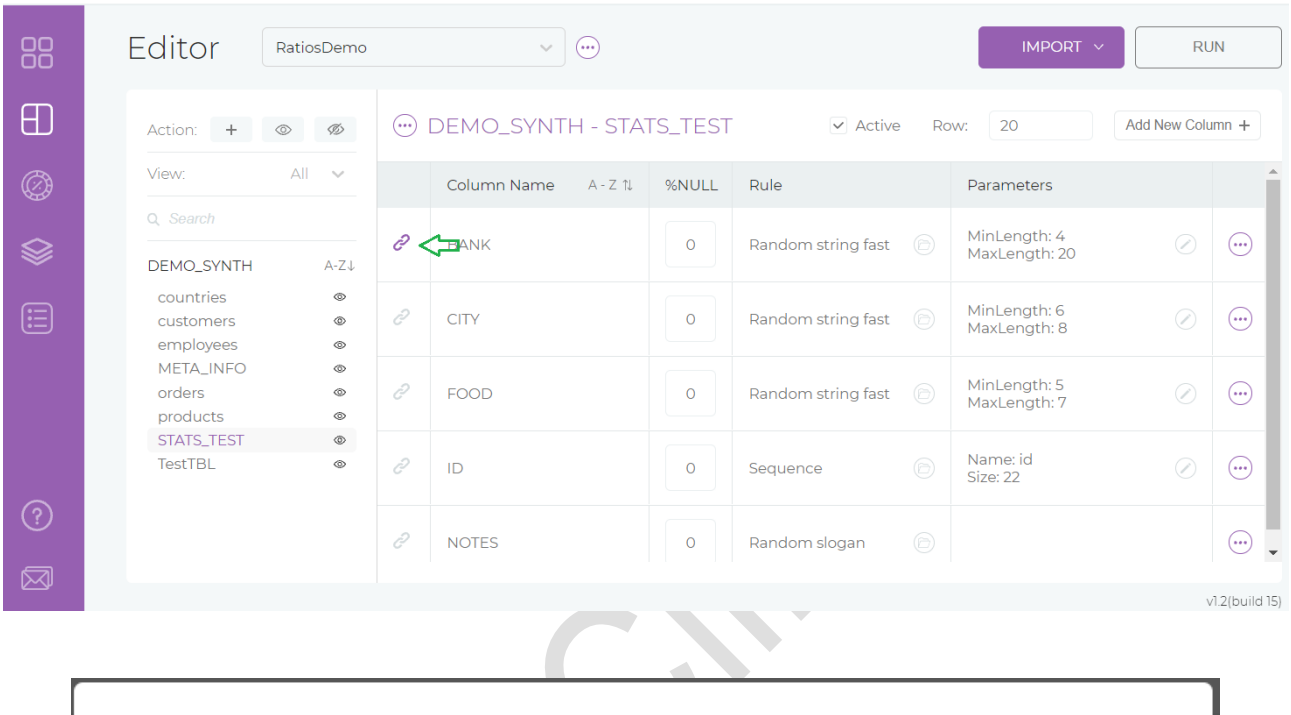

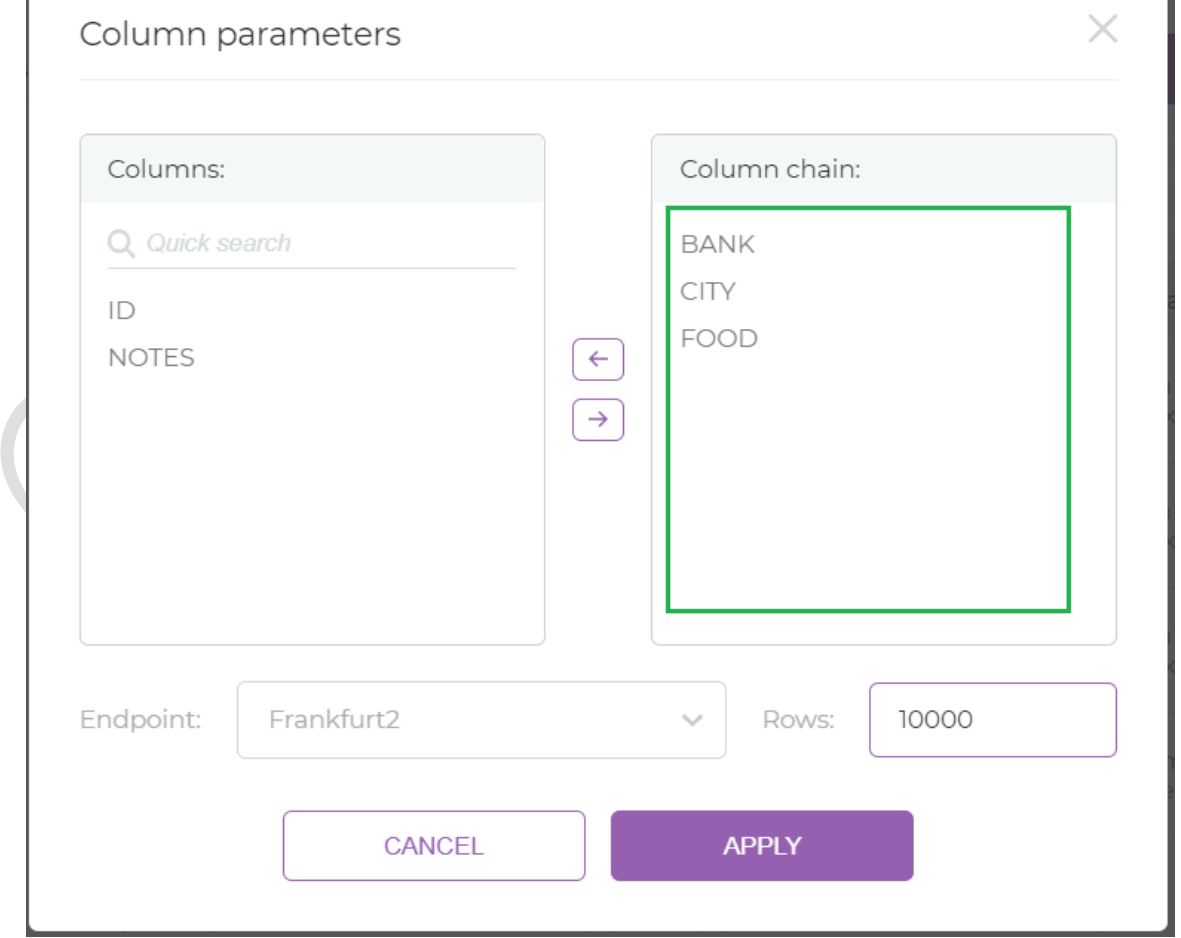

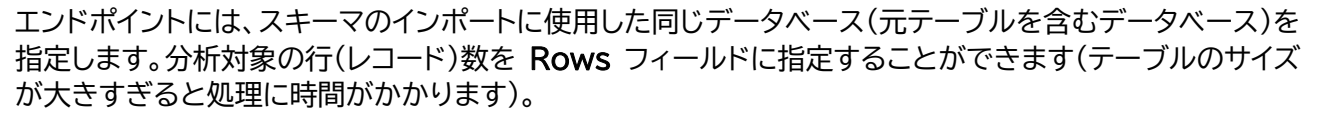

 $\mathbf{C}$ 

比率の計算が完了すると、選択可能なカラムに対してチェーンアイコンが有効になり、ルールの表示が Probability Columns Chain に入れ替わります(下図の緑色の枠内)。

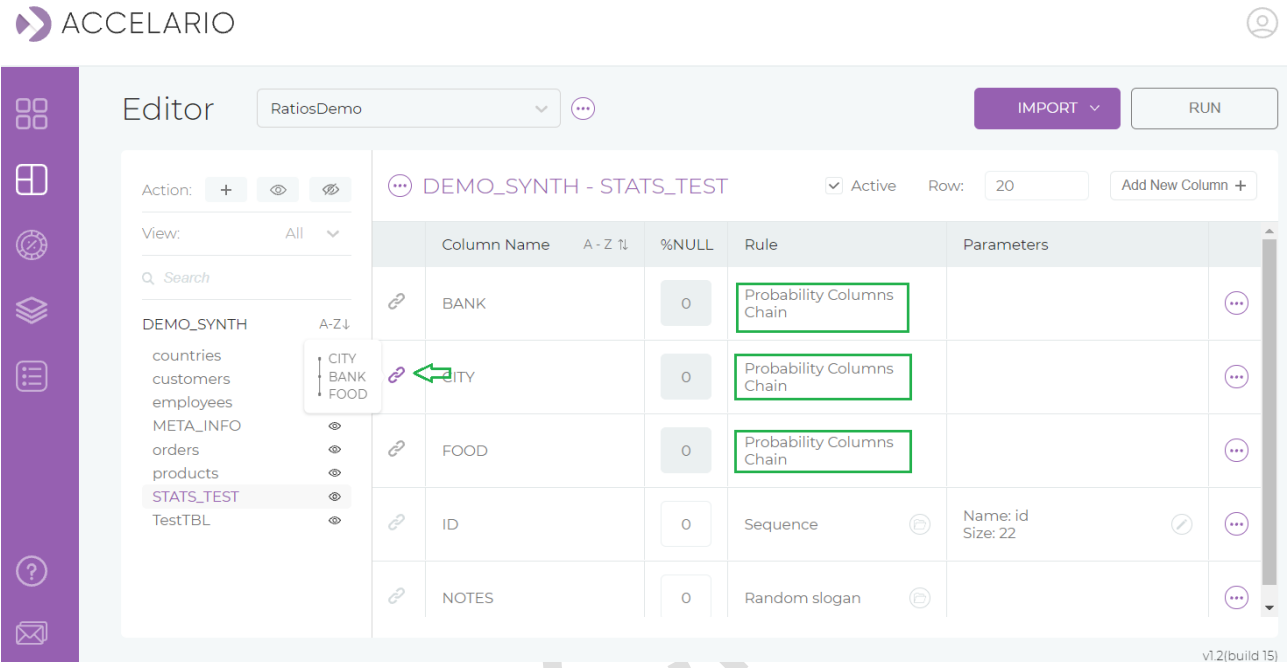

最初に選択したカラム(ここでは Bank)に対するクロス分布を適用したいカラム(ここでは City)を選択し ます。

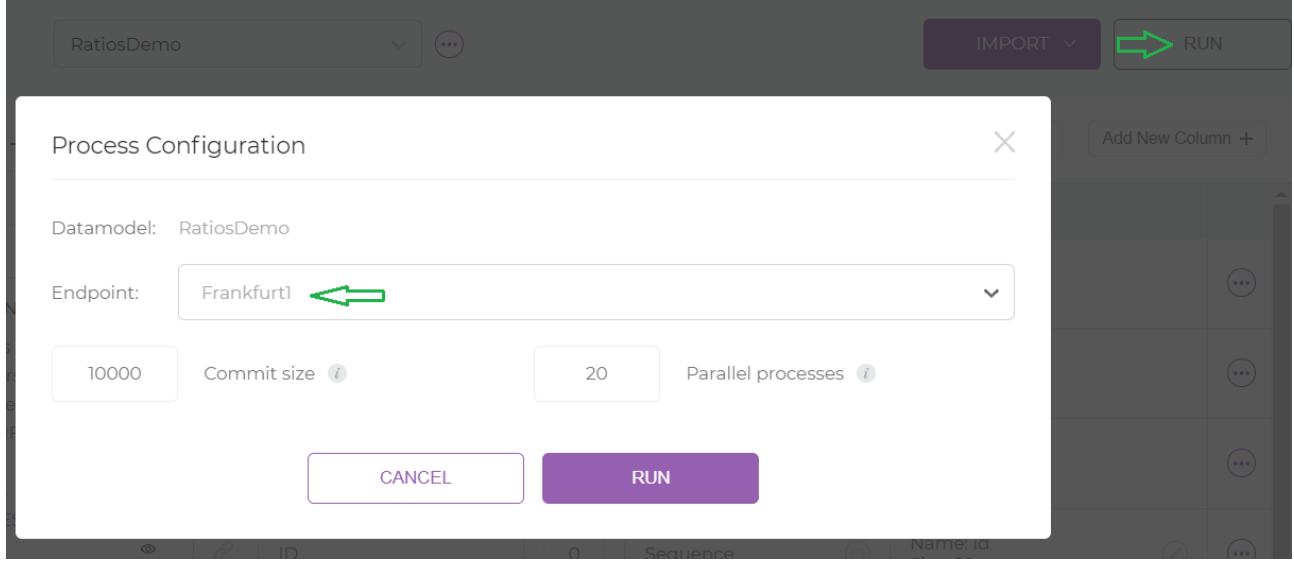

生成先のテーブルをエンドポイントに指定して、処理を実行します。

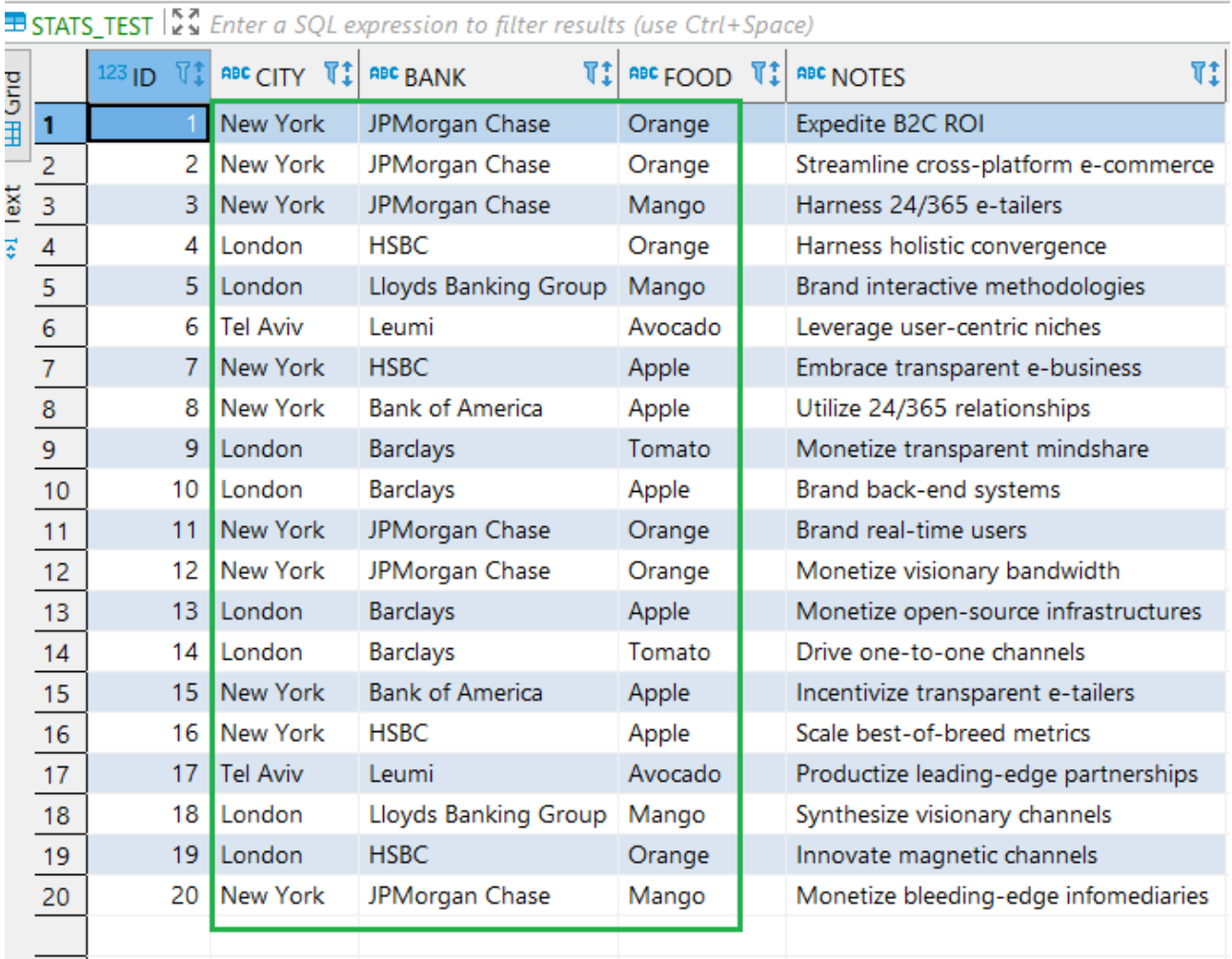

以上により、以下のデータが生成されます。値の分布(割合)を確認してみましょう。

New York が 50%の比率で表示されています。元テーブルでは 10 件中 5 件のレコードが New York でした。生成されたデータでは、20 件中 10 件が New York になっています。

#### その他の都市も以下のとおりです。

London 40% 元テーブルでは 10 件中 4 件 生成データでは 20 件中 8 件 Tel Aviv 10% 元テーブルでは 10 件中 1 件 生成データでは 20 件中 2 件

#### BANK カラムは以下のようになっています。

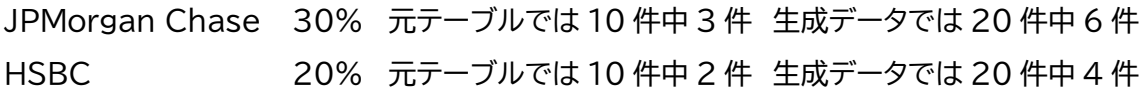

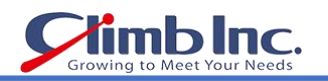

FOOD カラム:

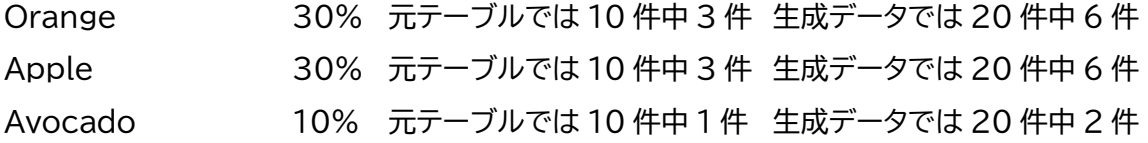

クロス分布は以下のようになっています。

HSBC 銀行を利用するクライアントの 50%はロンドン在住(元テーブルでは 2 件中 1 件、生成データでは 4 件中 2 件)

ロンドン在住者の 25%はマンゴ好き(元テーブルでは 4 件中 1 件、生成データでは 8 件中 2 件)

Leumi 銀行を利用するクライアントの 100%はテルアビブ在住(元テーブルでは 1 件中 1 件、生成データ では 2 件中 2 件)

ニューヨーク在住で JPMorgan Chase 銀行を利用するクライアントの 33%はマンゴ好き(元テーブルで は 3 件中 1 件、生成データでは 6 件中 2 件)

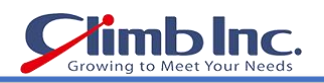

#### <span id="page-57-0"></span>データ生成の実行

Accelario Synthetic Data モジュールで合成データを生成する手順は、以下のとおりです。

- 1. Editor 画面でデータモデルを選択し、RUN ボタンをクリックします。
	- ACCELARIO

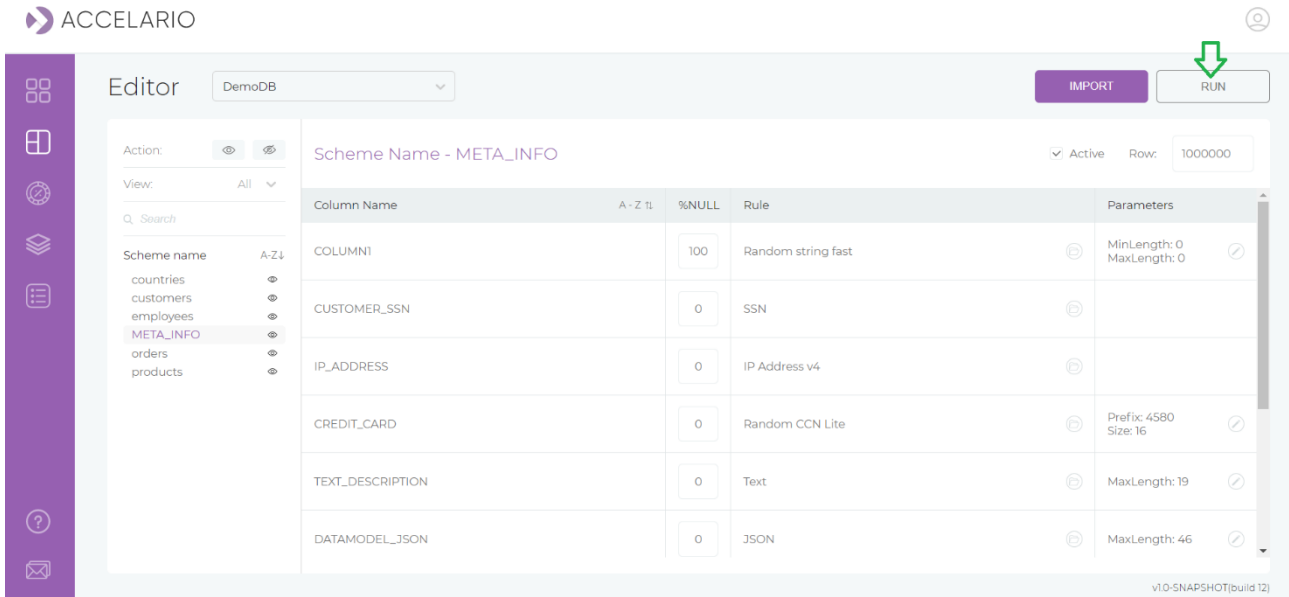

# 2. RUN ダイアログが開いたら、生成先のエンドポイントを選択します。

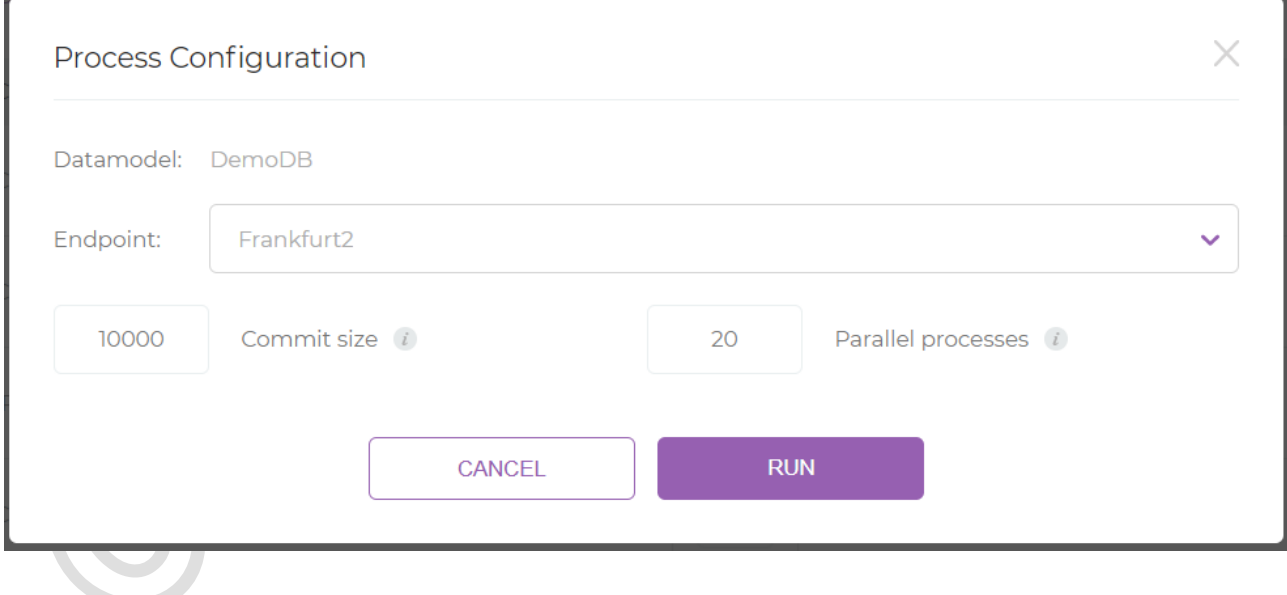

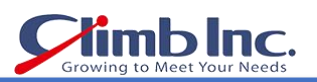

#### 3. 生成を開始したら、Monitor 画面で進捗状況を確認できます。

#### ACCELARIO

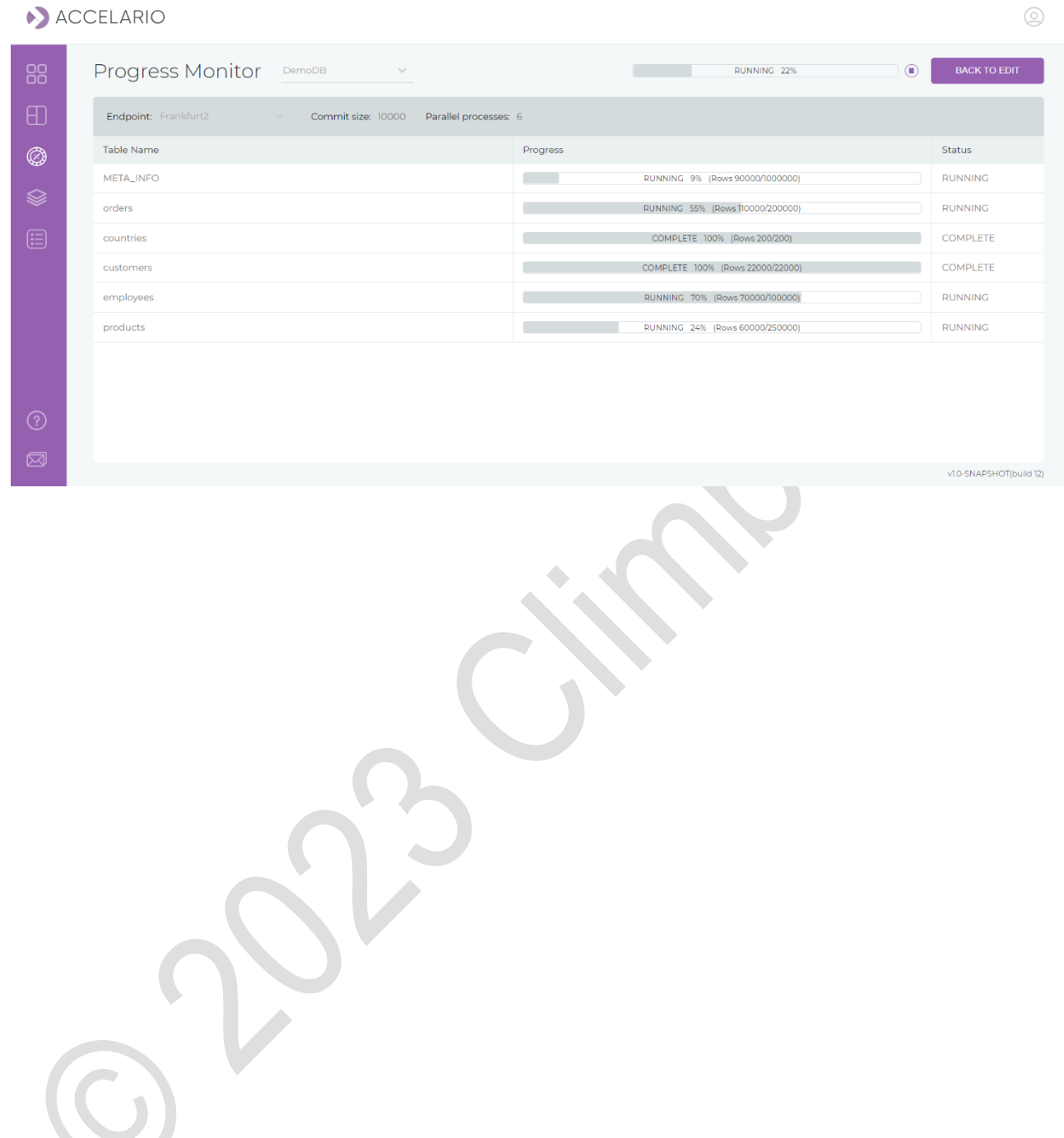

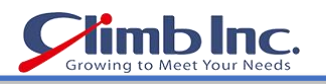

# <span id="page-59-0"></span>更新履歴

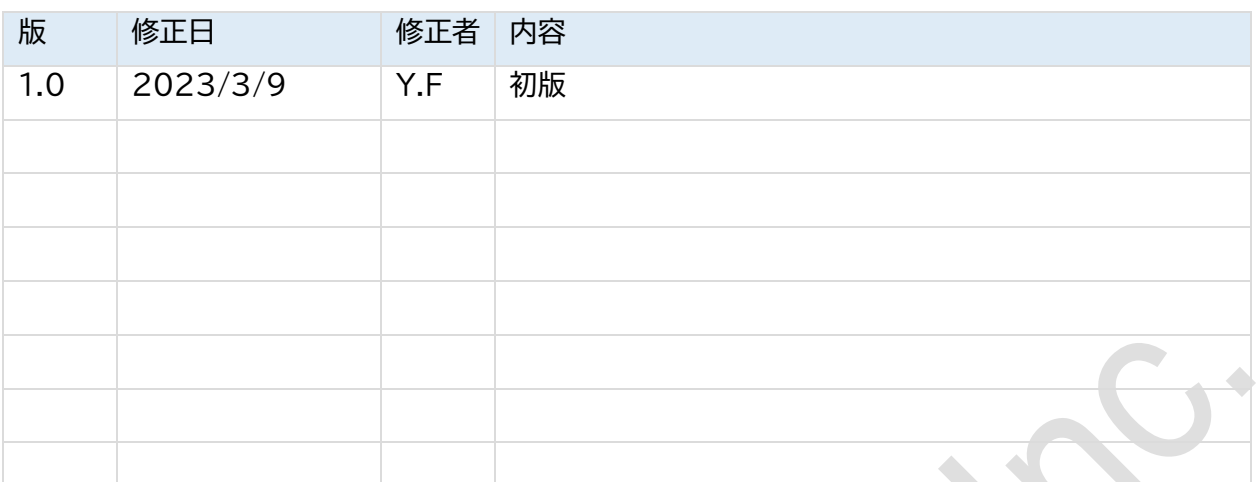